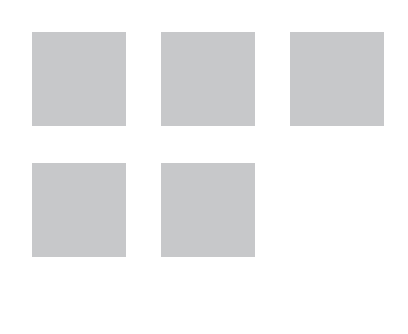

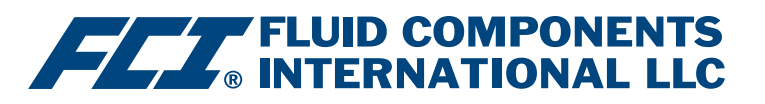

# HART Operation Manual

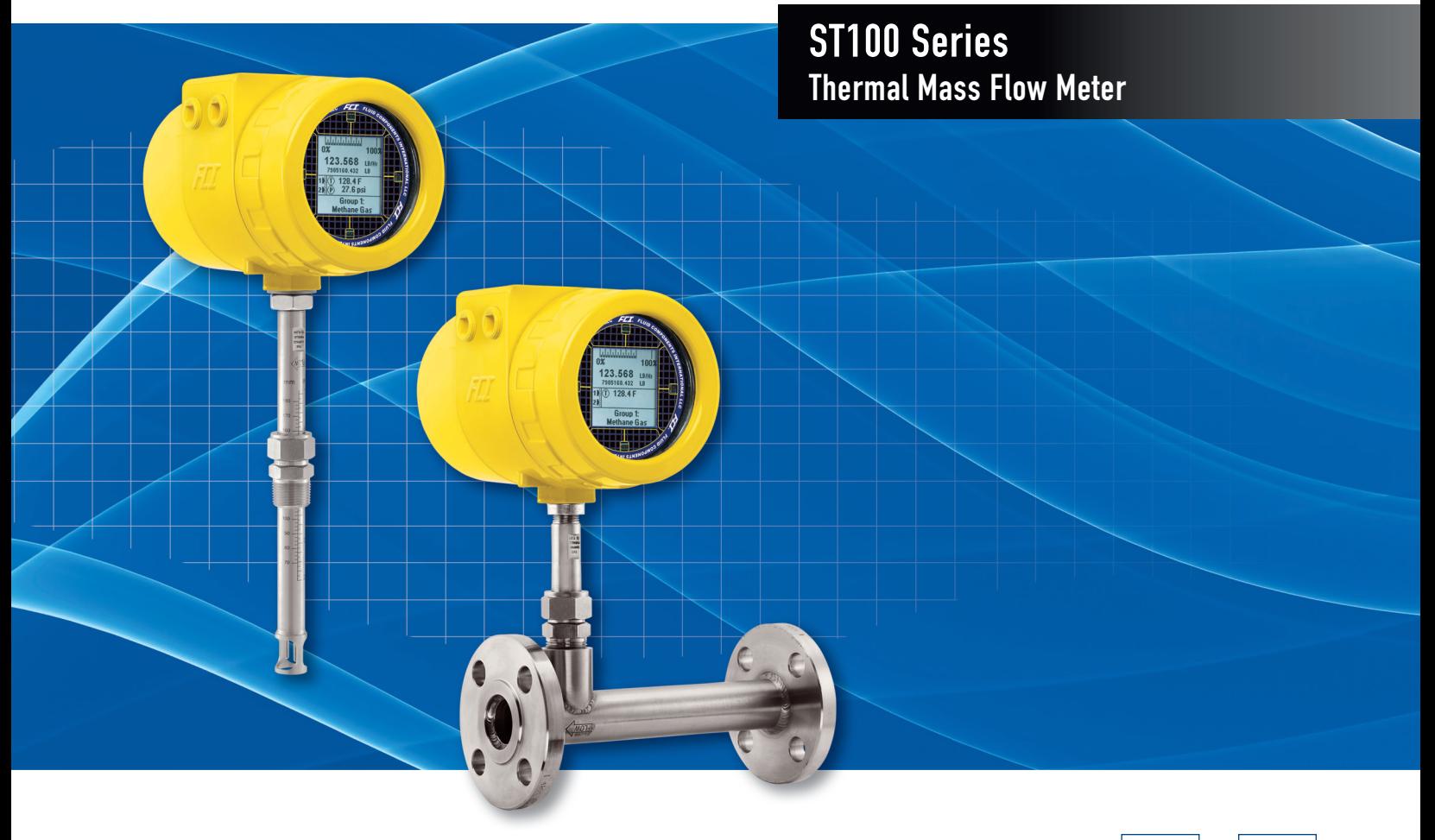

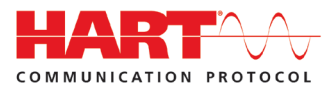

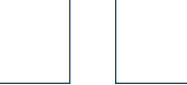

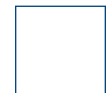

#### **Notice of Proprietary Rights**

This document contains confidential technical data, including trade secrets and proprietary information which is the property of Fluid Components International LLC (FCI). Disclosure of this data to you is expressly conditioned upon your assent that its use is limited to use within your company only (and does not include manufacture or processing uses). Any other use is strictly prohibited without the prior written consent of FCI.

© Copyright 2015 by Fluid Components International LLC. All rights reserved. FCI is a registered trademark of Fluid Components International LLC. Information subject to change without notice.

# **Table of Contents**

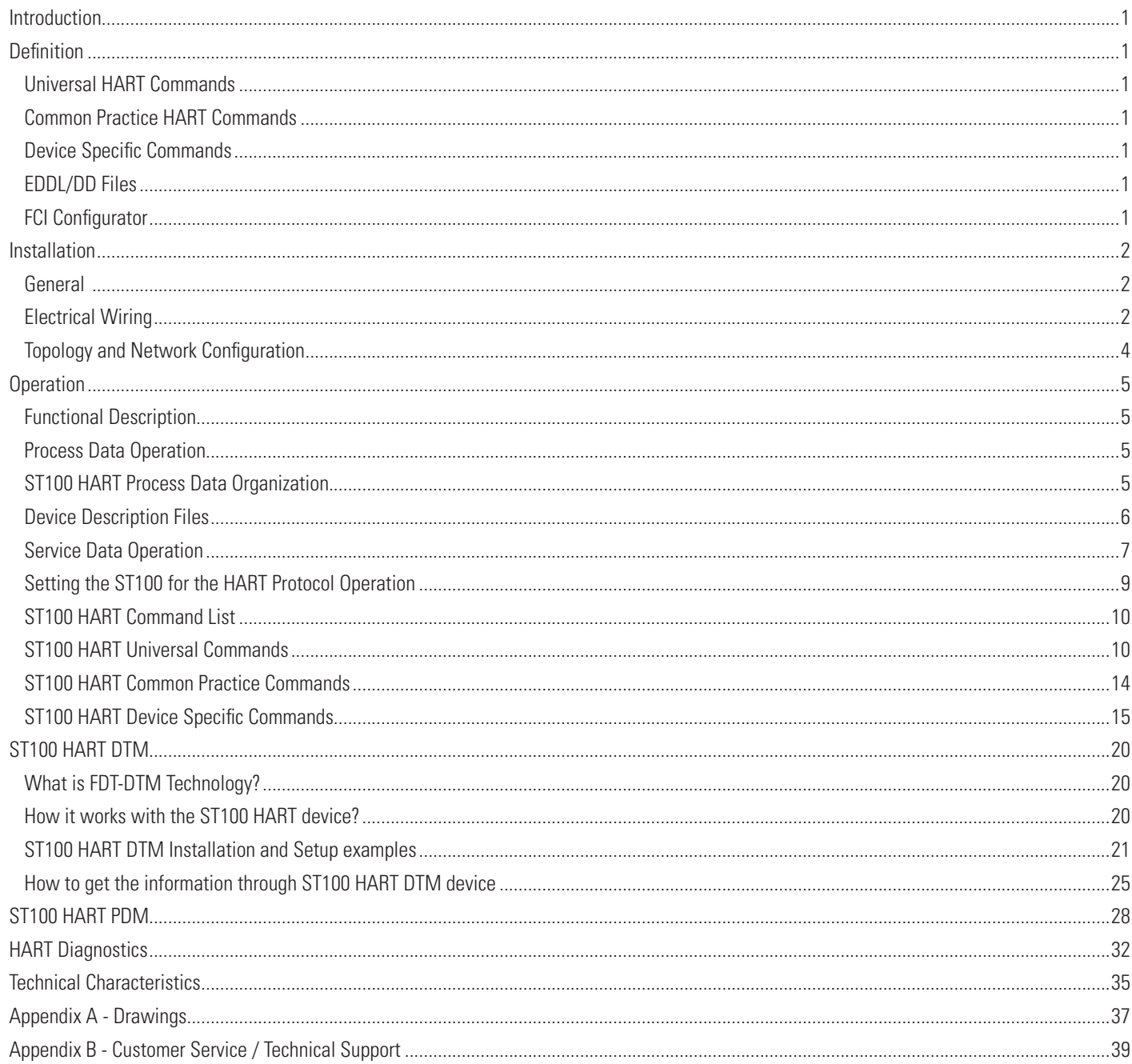

#### INTENTIONALLY LEFT BLANK

#### <span id="page-4-0"></span>Introduction

This manual describes the ST100 HART protocol 7.3 features, its operation and configuration. The ST100 can provide up to 4 different process variables. It provides Flow, Temperature, Flow Totalizer, and Pressure, as outputs. The flow output can be selected as Volumetric, Mass or Velocity units. The ST102 and ST112 can support up to two flow sensors and provides the average flow of the two sensors in a single output.

This documents is written to be used with all members of the ST100 product family configured with the HART 7.3 communication Protocol.

The HART output is provided through an extension card that is fully integrated into the ST100 instrument.

#### **Definition**

#### **Universal HART Commands**

A collection of commands that must be supported by all HART compatible devices. The Universal Command Specification establishes the minimum Application layer support required of all HART devices. The Application layer defines the commands, responses, data types and status reporting supported by the Protocol.

#### **Common Practice HART Commands**

A collection of commands applicable to a wide range of devices. These commands shall be supported by devices whenever possible. The HART Common Practice Commands enhances interoperability by providing additional standardized, device-independent commands.

#### **Device Specific Commands**

Commands defined by the manufacturer according to the need of the Field device. The manufacturer of the Field device controls these commands. The FCI ST100 family of products has 20 manufacturer specific commands.

#### **EDDL/DD Files**

Text files interpreted by the host system. The EDDL file is a file that tells the host what functionality the device (ST100) has, and how the functionality is invoked. The EDDL also tells the host to do common maintenance functions such as calibration, configuration check status of individual sensors, change engineering units, etc.

#### **FCI Configurator**

A PC software tool that gives access to the ST100 functions and features. It facilitates basic instrument setup and configuration, as well as advance functions. The FCI configurator can interface through the ST100 USB Service port or the Ethernet Service port.

#### <span id="page-5-0"></span>Installation

#### **General**

For details on the general mounting, placement of sensor head and mounting options see the Basic User Manual, 06EN003400.

#### **Electrical Wiring**

Access the wiring terminal block by removing the rear electrical connection cover. This cover can be locked closed by the cover locking screw. Release the cover locking screw and remove the cover.

Cable access to wiring connections is obtained through one of the four conduit outlets, see Figure 6 below.

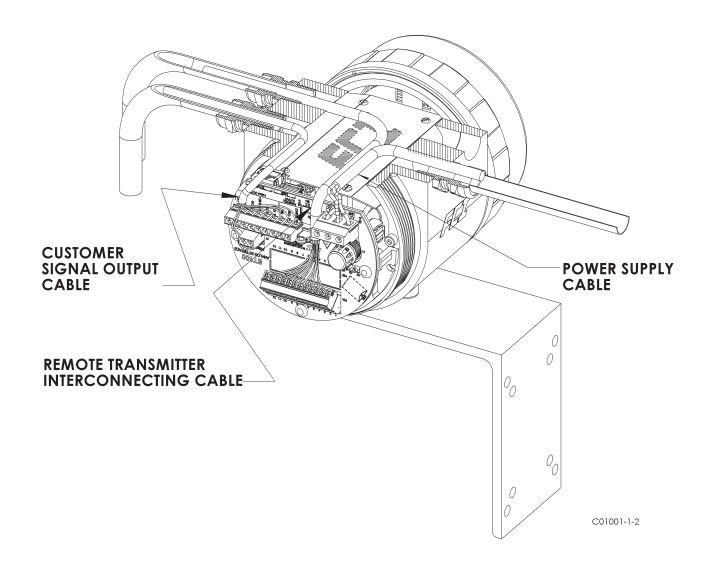

Figure 6 - Instrument Wiring

The HART connections for the ST100 are located in the back panel. The connector for the HART is P1A; the pins are labeled "CH1" and "RTN 1/2". The ST100 HART connections are non- polarized, but polarity needs to be observed for other manufacturer's devices. Connect the HART bus cable as noted below. See Appendix A for Channel 1 HART Connections on instruments shippped before April 2012.

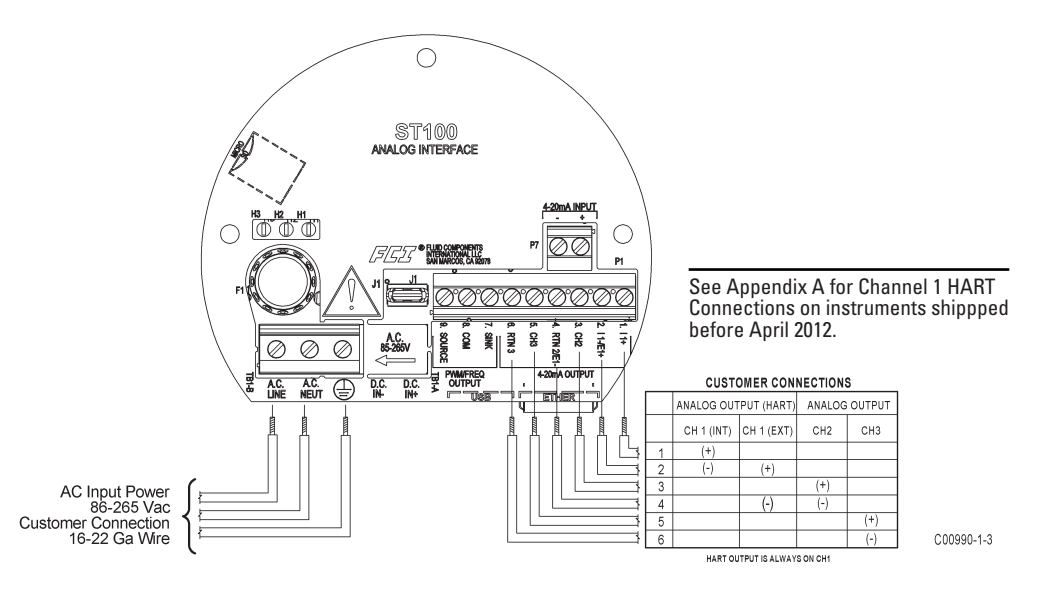

Figure 1 - HART Output Wiring Table

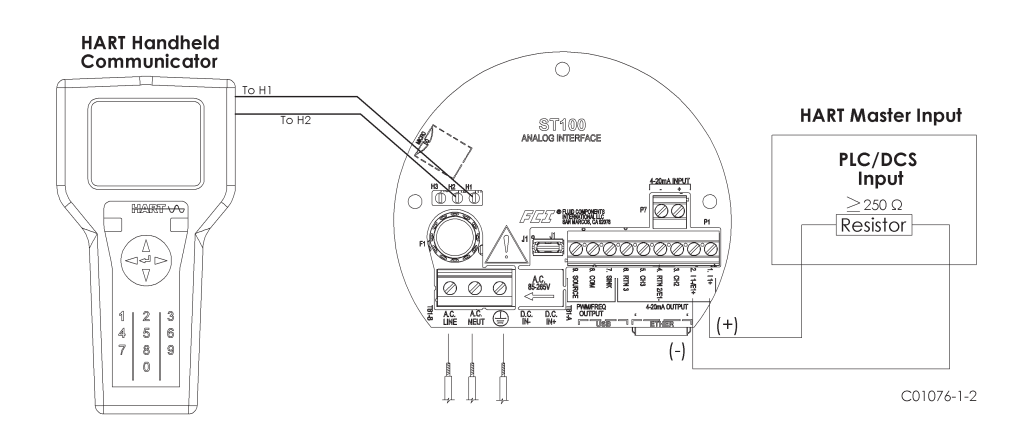

Figure 2 - Detail Internal Power Supply connection for Non-Network

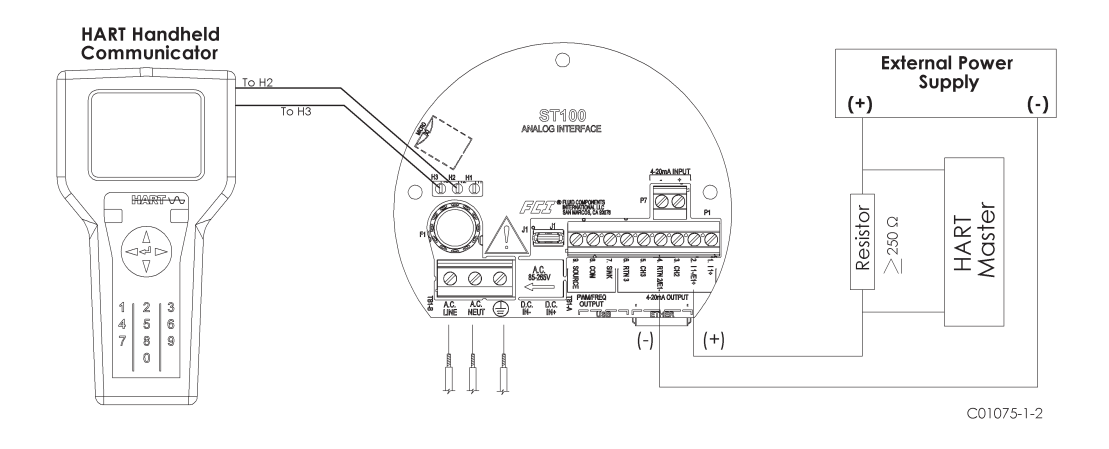

Figure 3 - Detail External Power Supply connection for Non-Network

#### <span id="page-7-0"></span>**Topology and Network Configuration**

The ST100 supports Multidrop topology. In multidrop operation, the devices exchange data and measured values only via the HART protocol/HART Network. In Network configuration the analog current signal serves just to energize the two-wire devices, providing a current of 4 mA per instrument.

In multidrop mode, up to 15 field devices are connected in parallel to a single wire pair or segment (Figure 4). The host distinguishes the field devices by their preset addresses that range from 1 to 255. The factory preset address is 0.

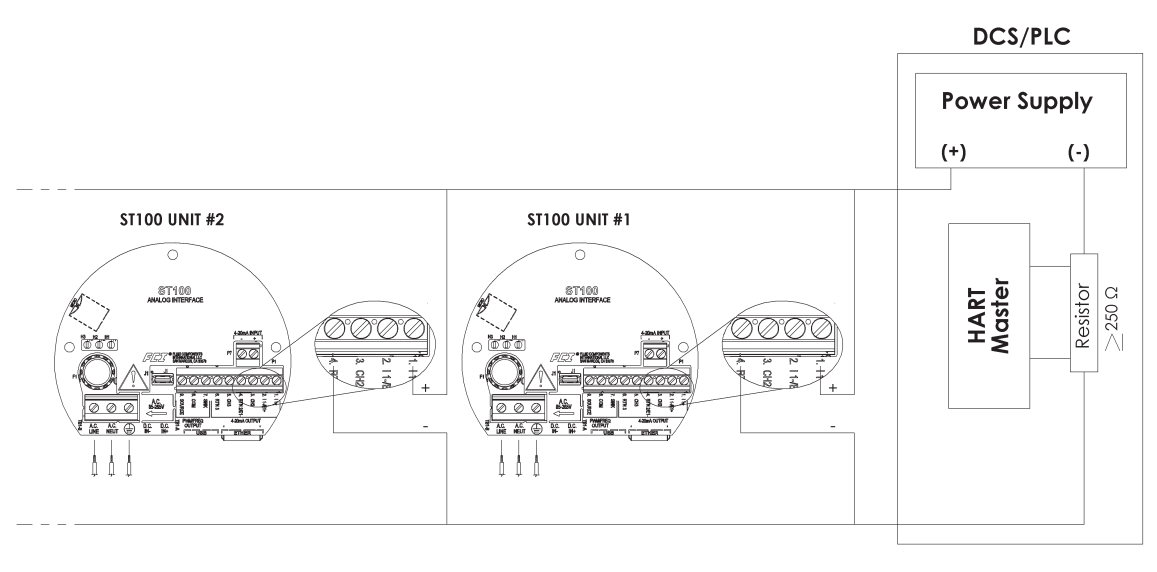

C01077-1-2

Figure 4 - Multidrop Mode with HART Transmitters

#### <span id="page-8-0"></span>**Operation**

#### **Functional Description**

The primary function of the HART protocol is to present the instruments process data through its process data commands. Command 1, command 3 and command 9.

The ST100 does not implement the HART Burst mode. A HART master that supports HART 7.0 and higher is required. A HART communicator that supports HART 7.0 and higher is required (e.g., Emerson 475 Communicator.)

#### **Process Data Operation**

Even though HART 7.0 is compatible with older versions of the HART protocol, the ST100 HART implementation and commands 1 and 3 are still supported, they contain the Flow Variable only, for the full set of Dynamic variables it is recommended that the HART master use command 9 to request process data of dynamic variables and status.

#### **ST100 HART Process Data Organization**

It is important to briefly review how the ST100 Process data is organized under the HART command 9. For Details on Command 9 see the HART Specification "Universal Commands Specification" HCF\_SPEC-127, Revision 7.1.

Not all the variables described in this section are available in all configurations of the ST100 flow meter. For example not all configurations have Process Pressure, and instruments that output Mass Flow or Volumetric flow, the Flow Totalizer may be turned on or off.

The following are the ST100 process variables that are provided through HART command 9.

There are 3 flow classes or types, and these are "Exclusively OR" meaning that only one class of flow is active at a time.

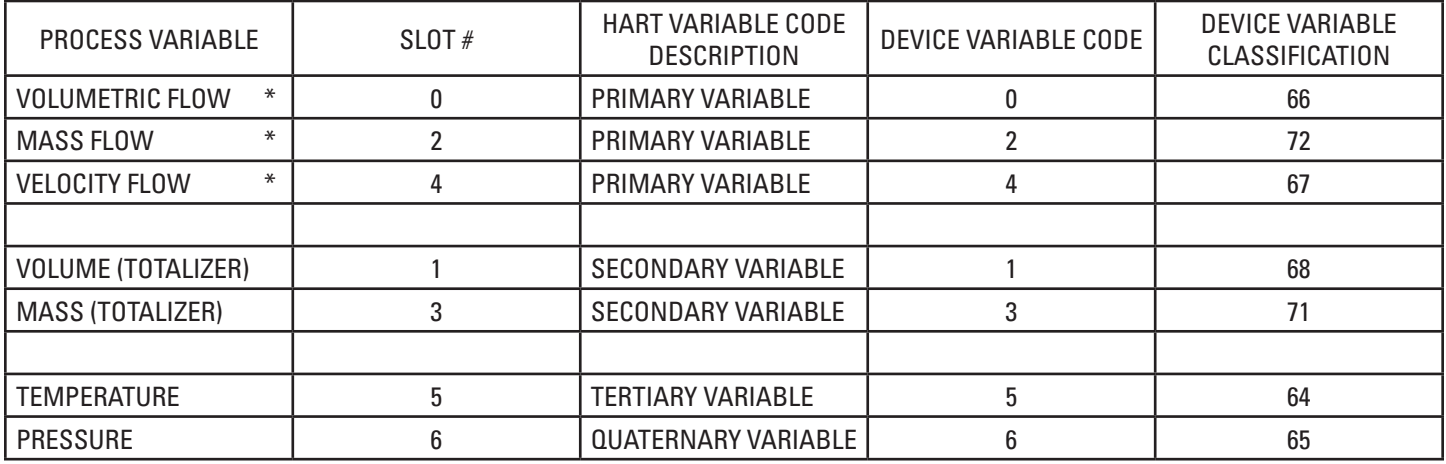

\* Implies an "Exclusive OR" Releationship

Under the "Device Variable Status" parameter, for each process variable, only the four most significant bits are used.

The two most significant bits contain

"Process Data Status": 11 = good

01 = Poor Accuracy 10 = manual/fixed  $00 =$  had

The two bits after the two most significant contain

"Limit Status": 11 = constant

 $01 =$ low limited  $10 =$ high limited

 $00 = not limited$ 

Device variable status example: 1100XXXX.X, variable values indicated in positions represented by an 'X' can be ignored.

#### <span id="page-9-0"></span>**Device Description Files**

#### **EDDL Files**

TThe ST100 EDDL files are support files that provide an extended description of each object in the Virtual Field Device (VFD), and provide information needed for a control system or host to understand the meaning of the data in the VFD including the human interface. The EDDL file can be thought as a "driver" for the device.

FCI provides two types of files; first the standard EDDL files located in the folder A67F0101, and the Emerson 375 and 475 files located in the folder DDP.

A67F0101Folder:

DDP Folder:

 0101.fm8 A67F0101.ddl 00A67F0101.hdd 00A67F0101.hhd 0101.fm8 A67F0101.ddl

#### **Loading the DD Files to the 475 Field Communicator**

In order to load the DDPs into the Field Communicator the "Easy Upgrade Utility from EMERSON must be used. Below is the procedure for how to load DD files into the 475-Field communicator.

Open Field Communicator Easy Upgrade Utility program and click Utilities on the left hand menu; select Import DDs from local source. The following window should pop up:

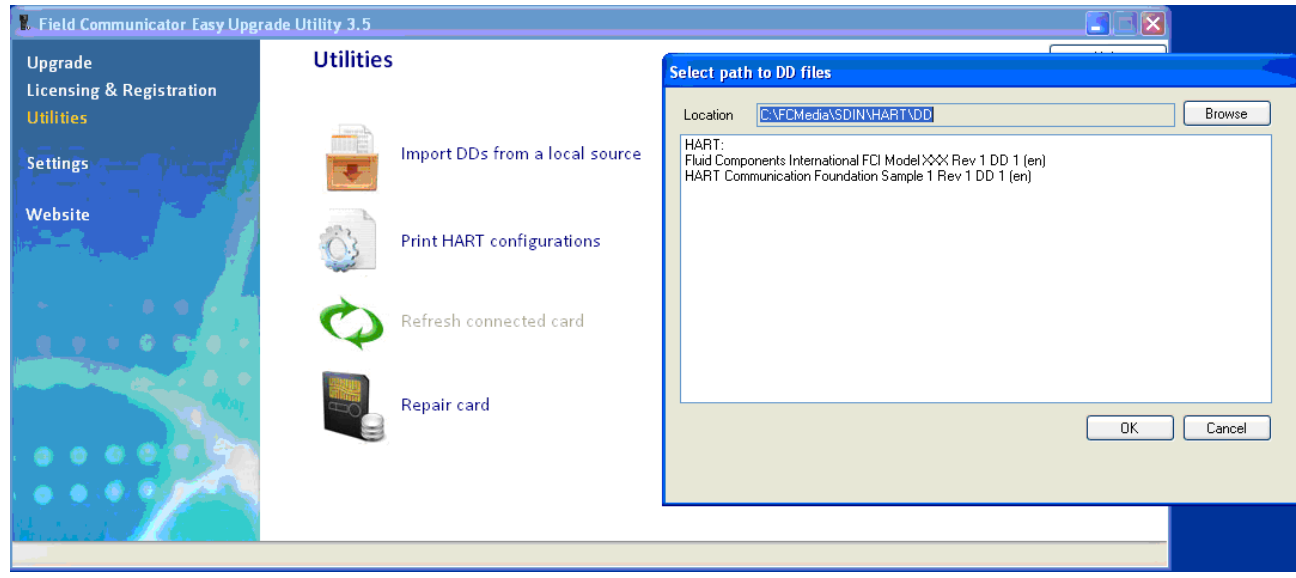

Select the FCI files and press "OK".

#### <span id="page-10-0"></span>**Service Data Operation**

The Service Data functions are organized into 3 areas:

- 1. ST100 Basic Setup
- 2. ST100 Configuration
- 3. ST100 Factory Calibration Limits

The service information is presented here as seen through the 475 HART communicator, with FCI's EDDL files loaded. The same information seen by the 475 is shown in the DCS when the ST100 HART EDDL files are loaded.

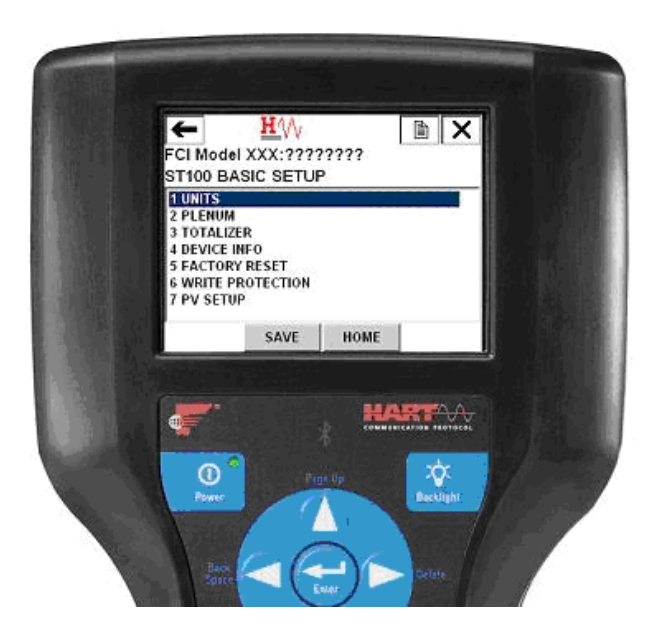

#### **ST100 Basic Setup**

The Basic Setup function includes the ability to review and change the engineering units of the process variables, review and change the Plenum or pipe size, enable or disable the Totalizer, review and change device information, reset the operation of the ST100 to the factory settings, enable or disable the write protect, and PV Setup.

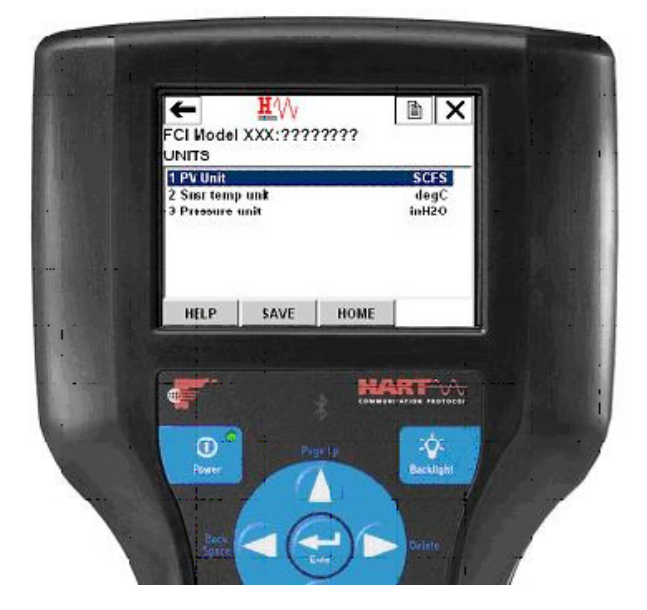

#### **Engineering Units Information**

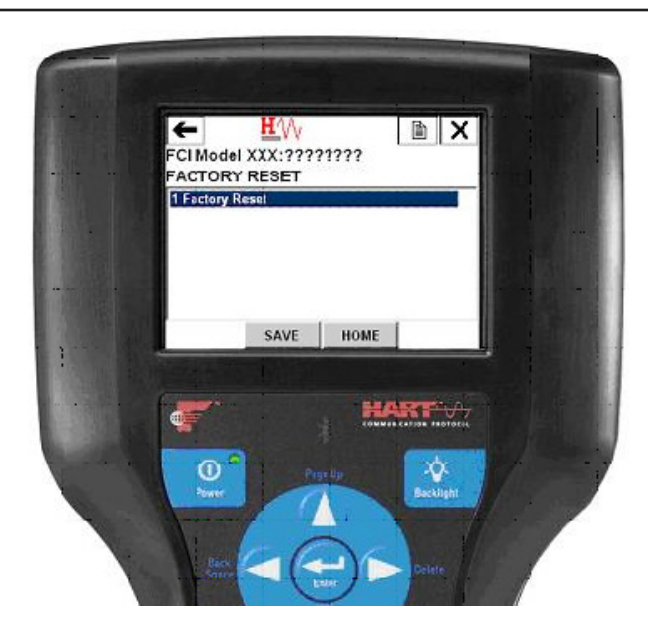

# HW  $\sqrt{2}$  $\overline{\mathbf{t}}$ FCI Model XXX: ????????? ST100 CONFIGURATION 1 Channel 1 Sctup<br>2 Channel 2 Setup<br>3 Channel 3 Setup SAVE | HOME **PLATE TO USE**  $\circledcirc$ ٠Ó

#### **Factory Reset**

#### WARNING

The factory Reset command re-loads the configuration and calibration parameters that were loaded into the instrument during the original cal and setup. Any changes made to the configuration of calibration parameters will be lost when the Factory Reset command is executed.

#### **ST100 Configuration**

The configuration functions facilitate the setup of the individual 4 - 20 mA current output channels.

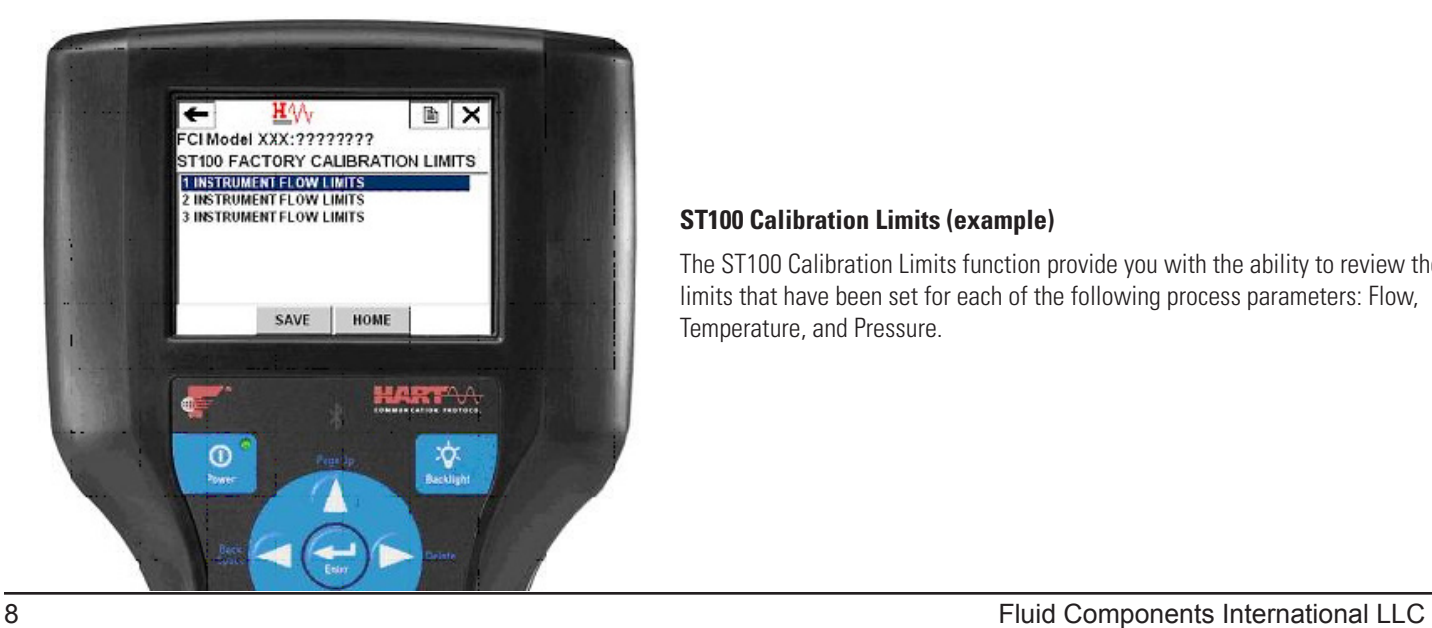

#### **ST100 Calibration Limits (example)**

The ST100 Calibration Limits function provide you with the ability to review the limits that have been set for each of the following process parameters: Flow, Temperature, and Pressure.

#### <span id="page-12-0"></span>**Setting the ST100 for the HART Protocol Operation**

Note: If the ST100 was ordered as a 4-20 mA analog current output or a HART device, the factory will have configured the instrument for HART operation, and it should not be necessary to do any instrument configuration.

The ST100 PC Configurator tool is used to select the communication protocol with instrument power ON. In normal operating conditions, connect the PC with the configurator software to the ST100 USB port using FCI's cable (P/N 022646).

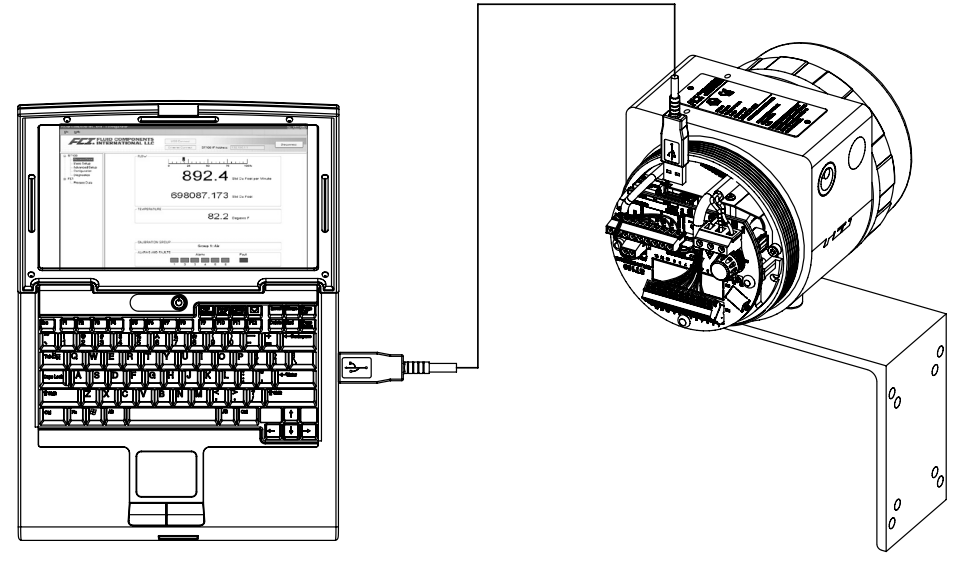

C01078-1-2

Figure 5 - Communication via the USB Port

To configure the ST100 for HART open the ST100 Configurator . From the tree menu, on the left side select "Configuration", and then select the "Output" tab. In the Output tab select "Analog Output Board" and then select "4-20mA channel #1 as HART". Verify the 4-20mA range values meet the process requirements. Then press the "Send to Device" button to download the setting to the ST100 instrument.

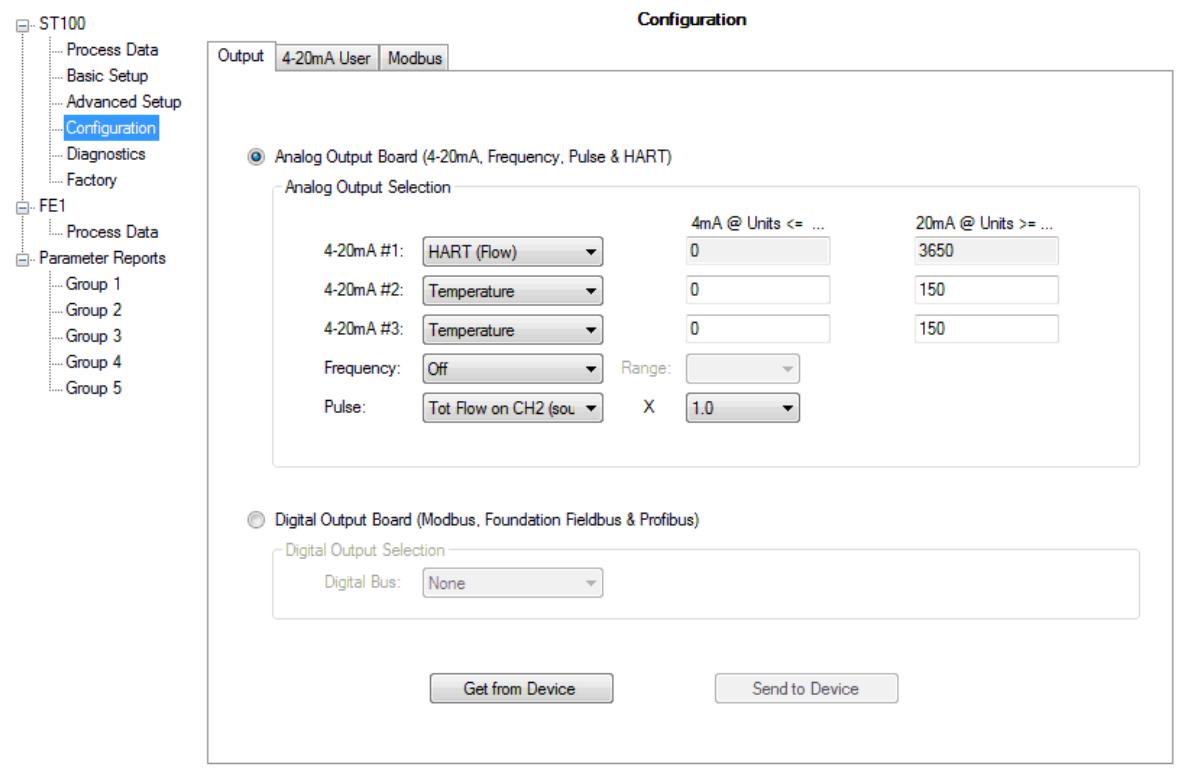

#### <span id="page-13-0"></span>**ST100 HART Command List**

- The ST100 HART commands are divided into three classes.
- Universal Commands
- Common Practice Commands
- Device Specific Commands

#### **ST100 HART Universal Commands**

The ST100 HART supports Universal Commands 0 through 22. Commands 4 and 5 are reserved under Universal Command Specification Rev. 7.1 (HCF\_SPEC-127, Revision 7.1) and not implemented in this specification. There is no HART command 10.

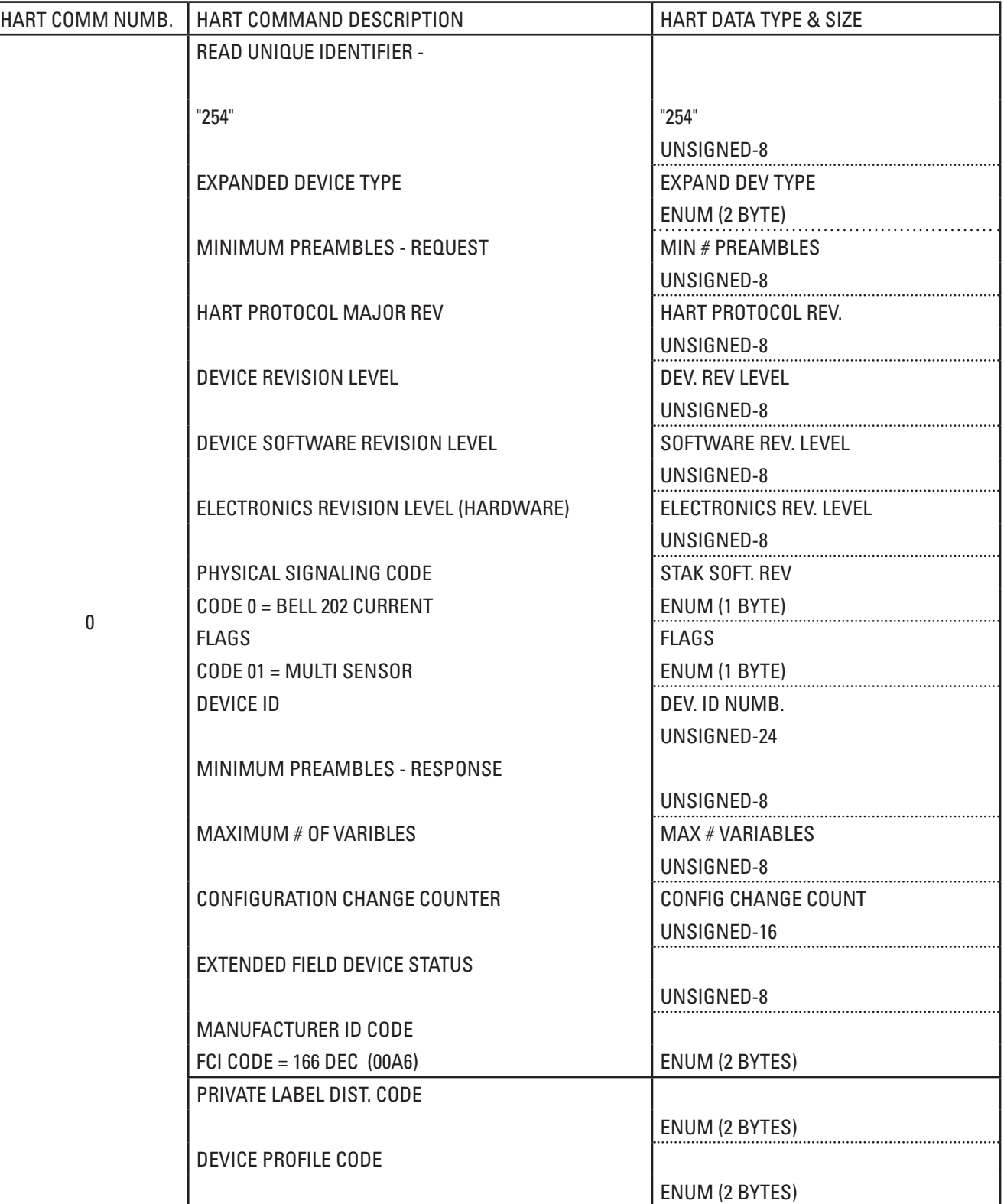

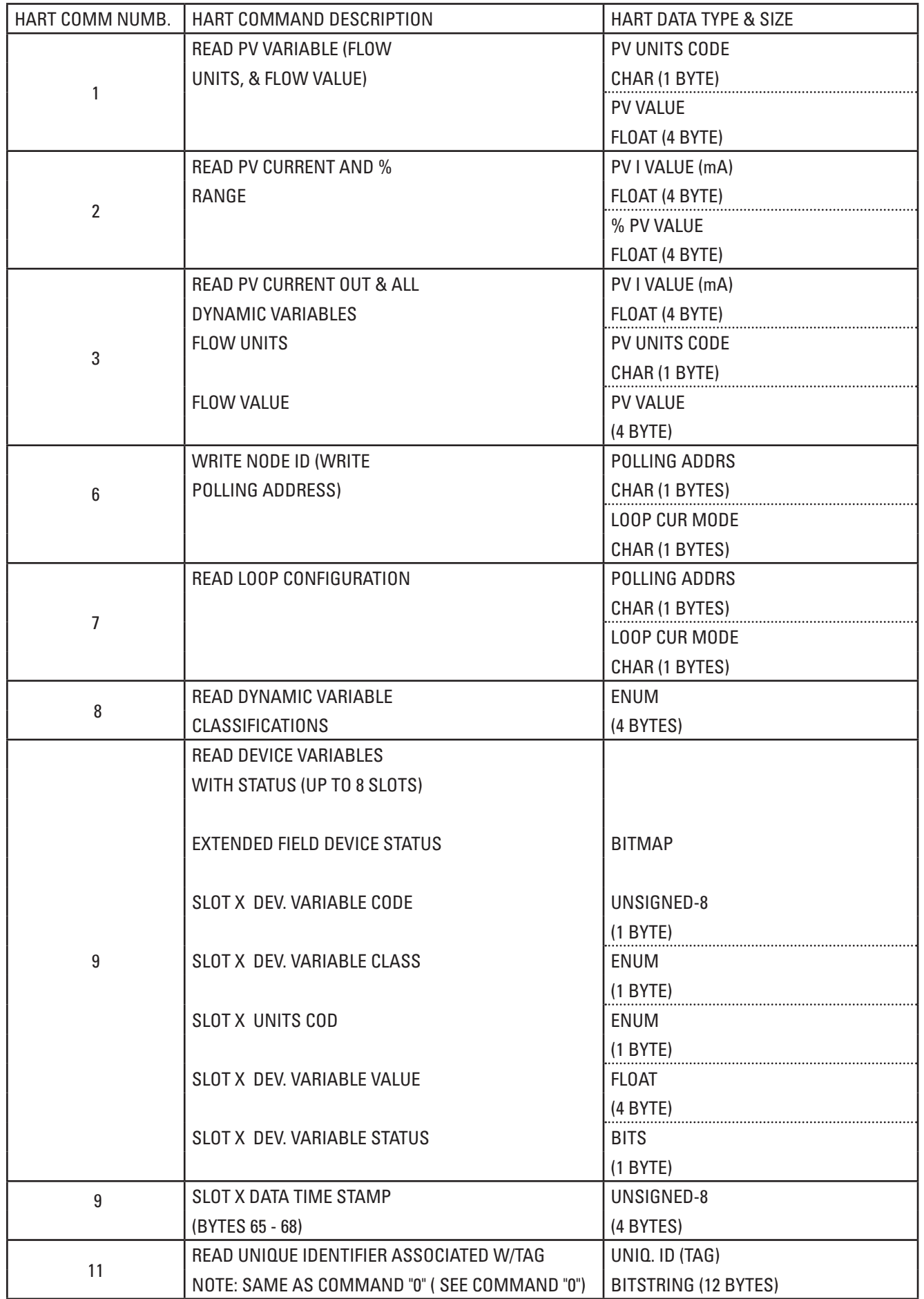

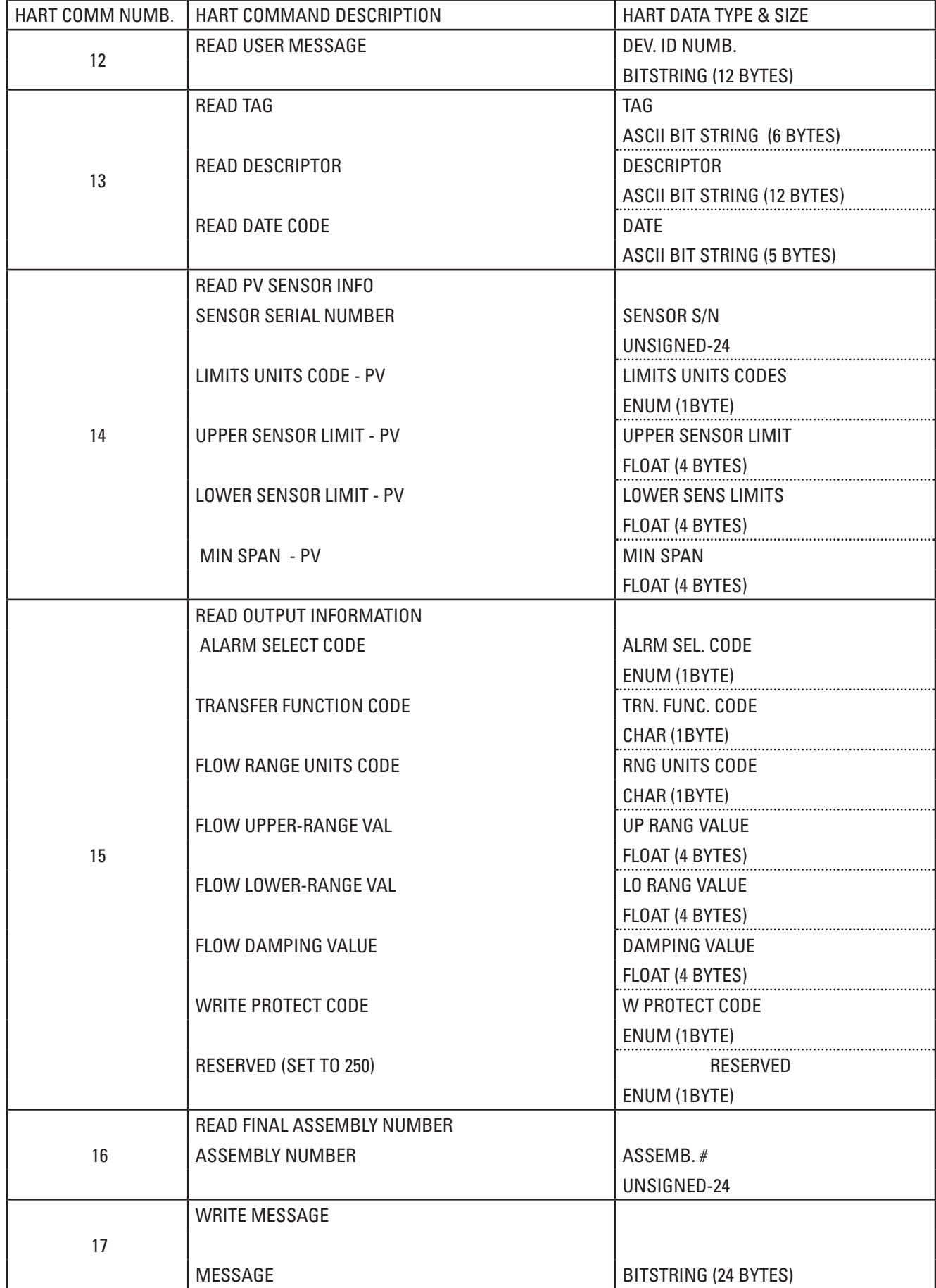

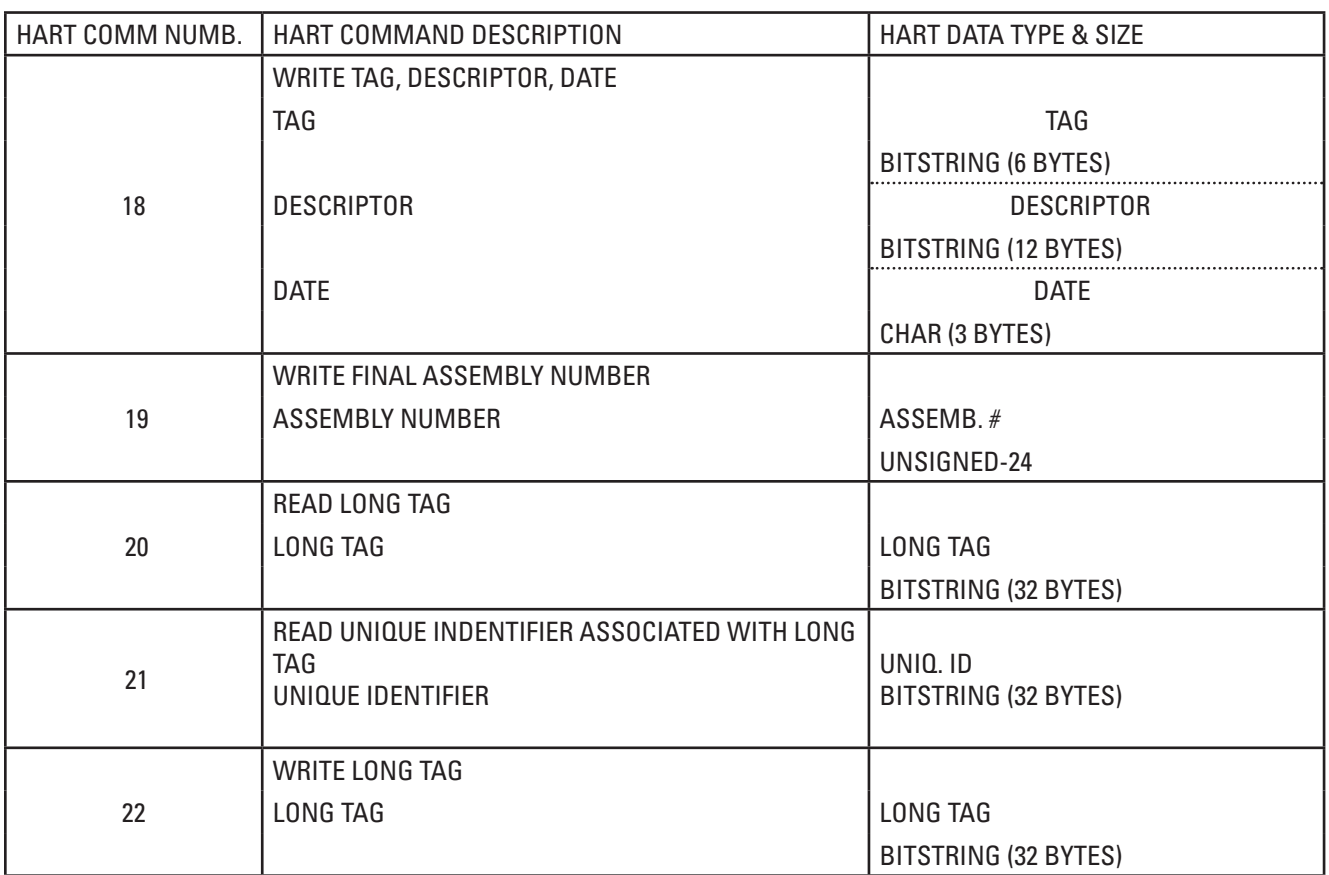

#### <span id="page-17-0"></span>**ST100 HART Common Practice Commands**

The ST100 HART supports Common Practice commands 35, 38, 40, 42, 44, 45, 46, 48, 50, and 51.

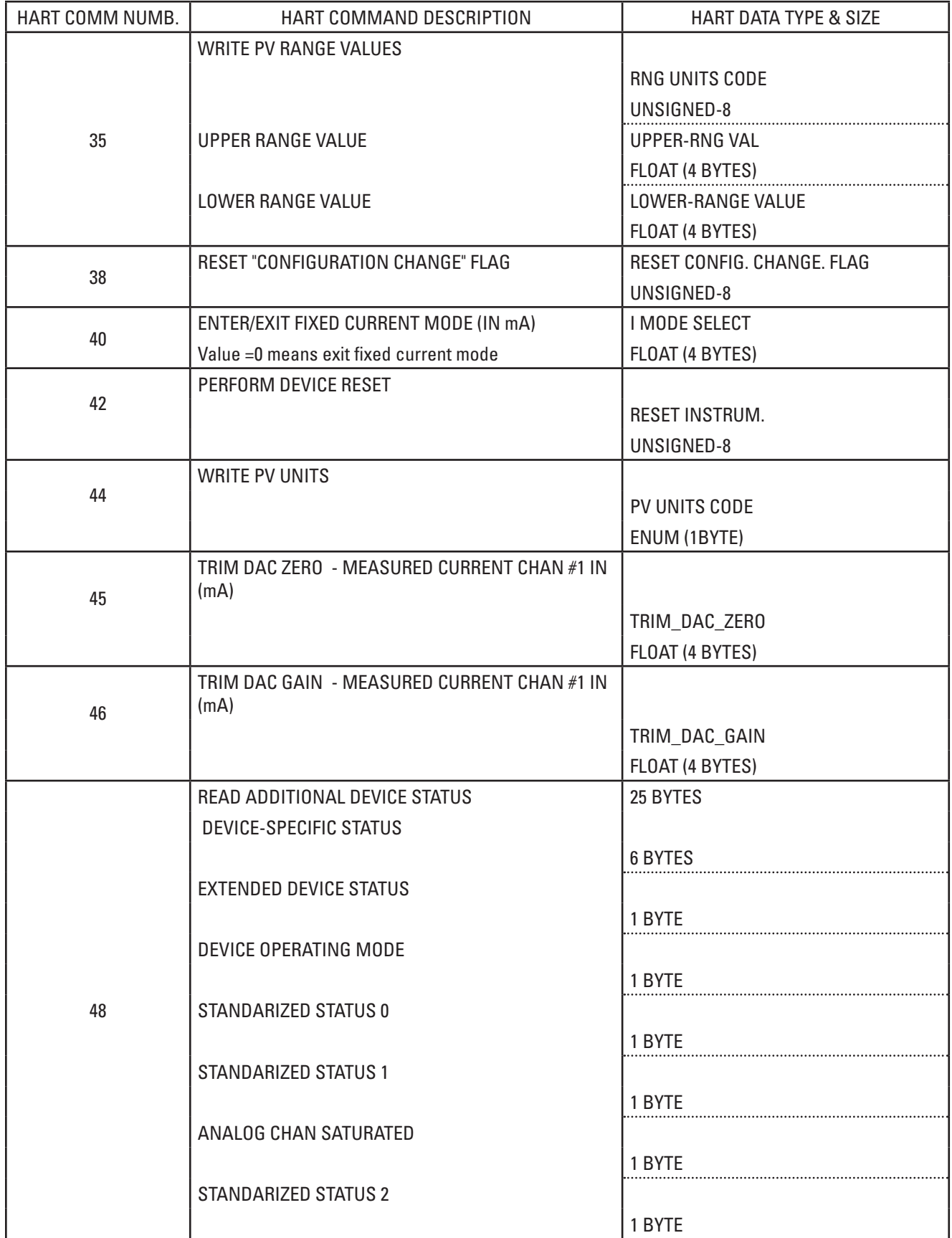

<span id="page-18-0"></span>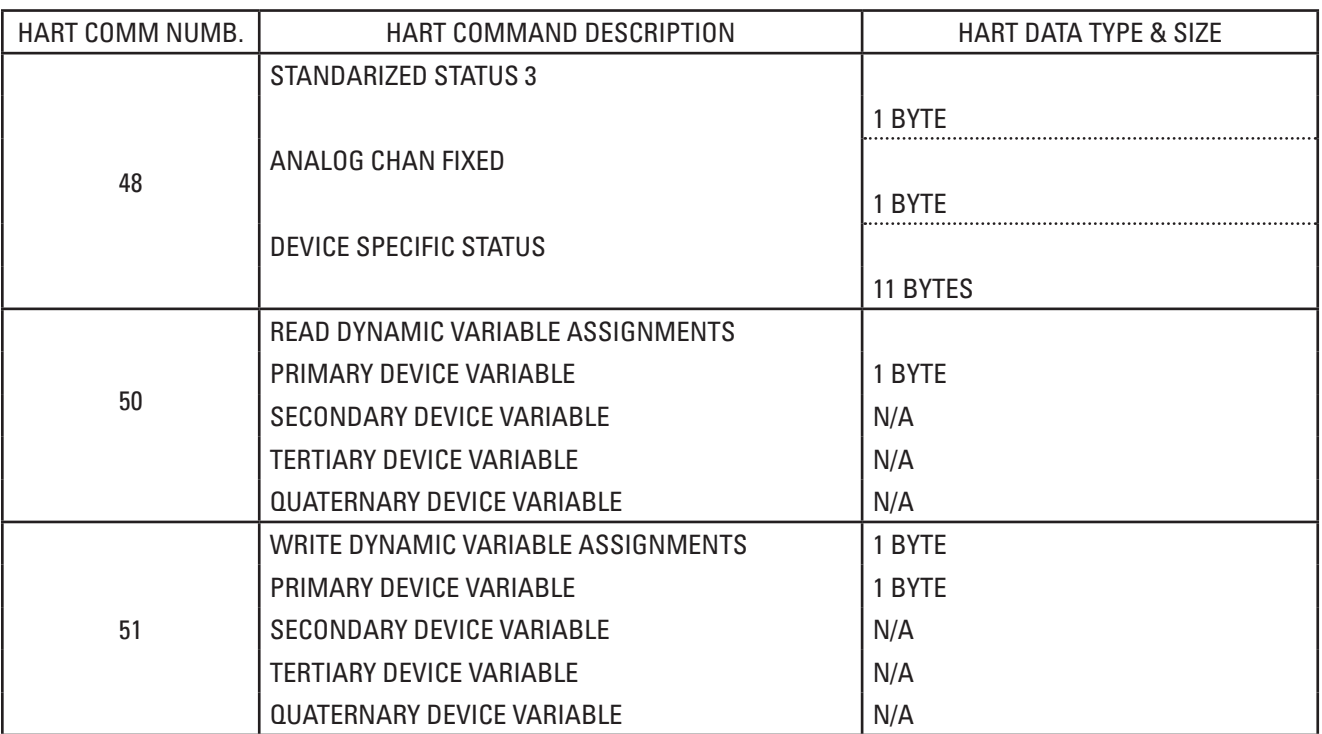

## **ST100 HART Device Specific Commands**

The ST100 HART supports 20 Device Specific commands.

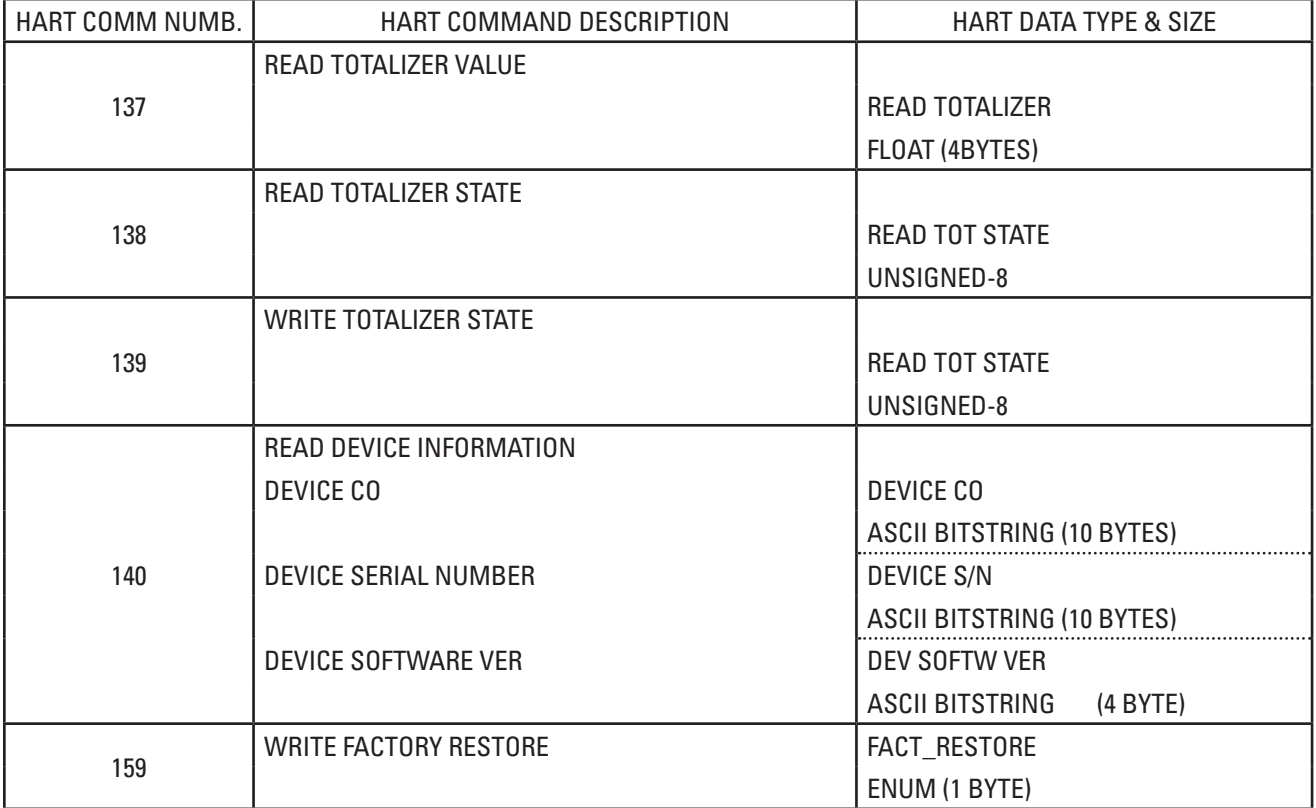

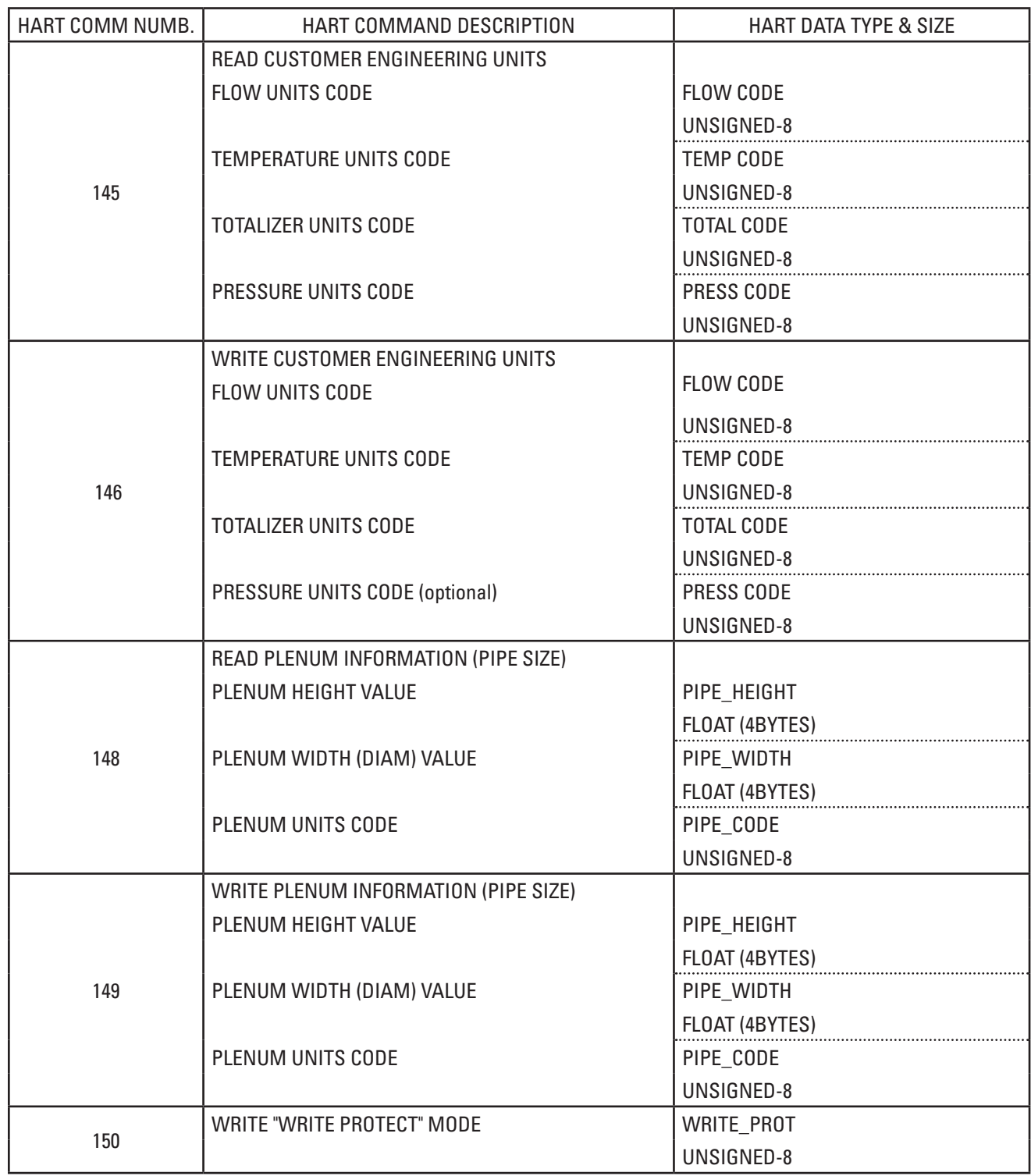

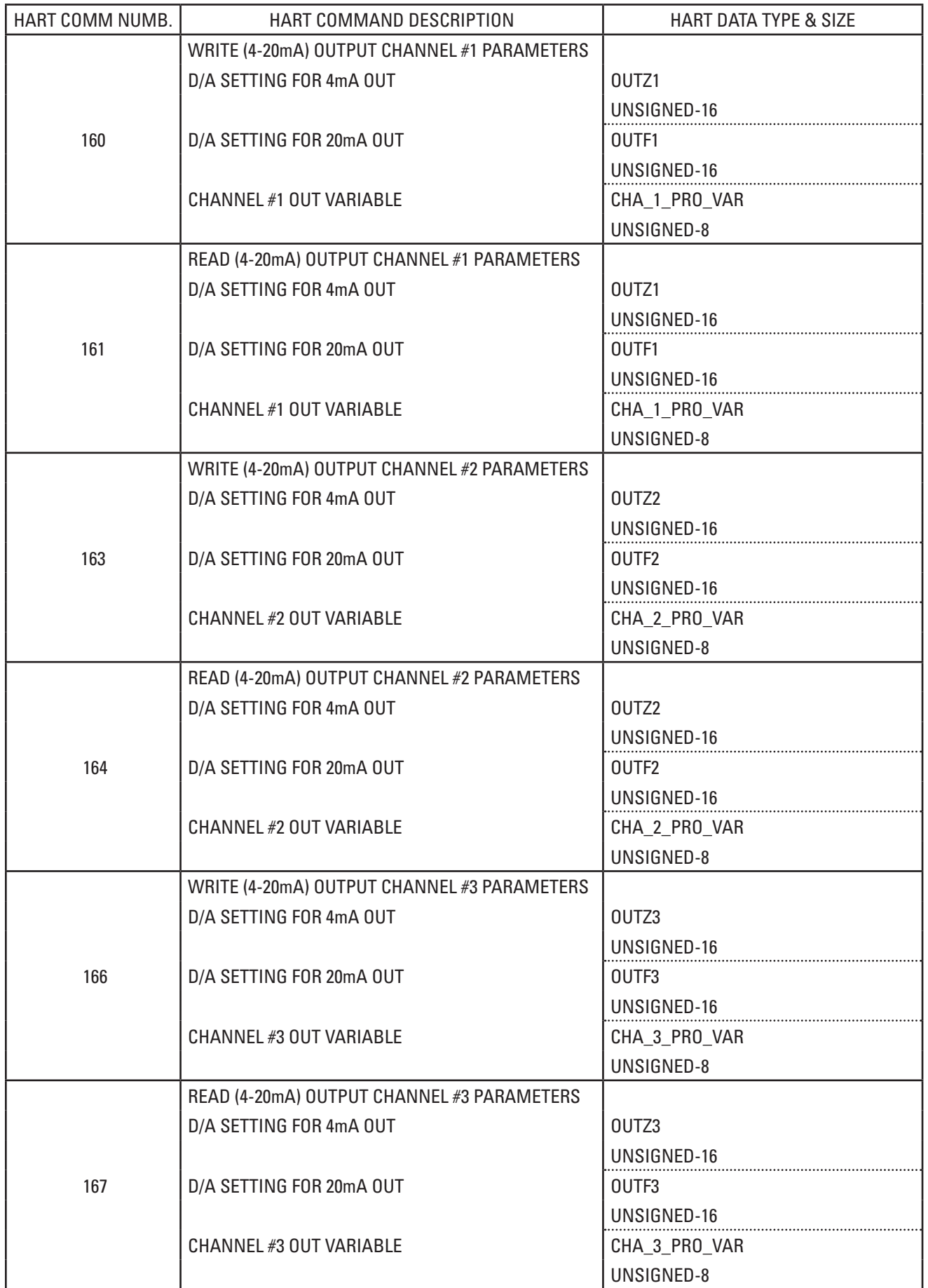

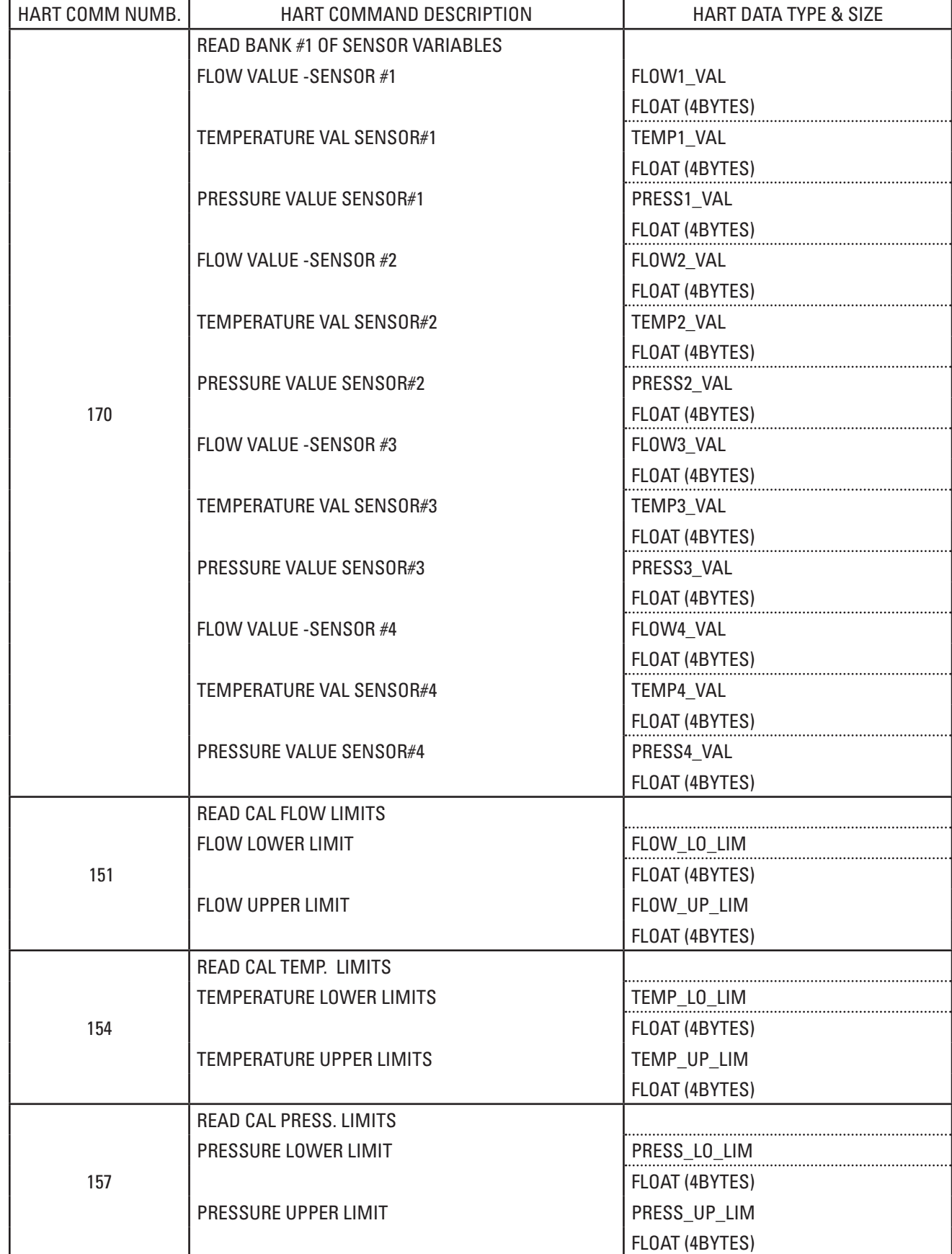

#### COMMANDS VALUE DESCRIPTION 6 Zero for pooling add., loop current mode 1 Zero= default address Loop current- 1=enable, 0=disable 17 17 24 bytes Write any message to the device 18 and 18 and 18 and 18 and 18 and 18 and 18 and 18 and 18 and 18 and 18 and 18 and 18 and 18 and 18 and 18 and 18 and 18 and 18 and 18 and 18 and 18 and 18 and 18 and 18 and 18 and 18 and 18 and 18 and 18 and 18 and 18 an 6-17=Descriptor 18-20=date 19 19 19 3 bytes Write final assembly number to the device 22 and 32 bytes Write 32-byte long tag 35 9 bytes 9 bytes 9 bytes 9 bytes 9 bytes 9 bytes 9 bytes 9 bytes 9 bytes 9 bytes 9 bytes 9 bytes 9 bytes 9 bytes 9 bytes 9 bytes 9 bytes 9 bytes 9 bytes 9 bytes 9 bytes 9 bytes 9 bytes 9 bytes 9 bytes 9 bytes 9 bytes 9 b 1-4=upper range value 5-8=lower range value 40 40 and 4 bytes The device is placed in fixed current mode with the loop current set to the value received 42 Reset the device before slave time out 44 1 byte Select the units in which the primary variable & its range will be returned 45 45 45 45 45 and 4 bytes 1 and 5 4 bytes 1 Trim the zero or lower end point value of the loop current exactly to its minimum 46 4bytes Trim the gain or upper end point value of the loop current exactly to its maximum 51 **51 1 1 4** bytes **Assigns device variables to the PV, SV, TV and QV** 139 and 1 byte 1 byte 1 byte 1 byte 1 and 1 byte 1 and 1 byte 1 and 1 and 1 and 1 and 1 and 1 and 1 and 1 and 1 and 1 and 1 and 1 and 1 and 1 and 1 and 1 and 1 and 1 and 1 and 1 and 1 and 1 and 1 and 1 and 1 and 1 and 1 an 1=enable totalizer 146 146 **4 bytes** A bytes Write customer engineering units for Flow, Temperature, Totalizer and Pressure 149 | 9 bytes | 0-3= Plenum height value 4-7= Plenum width value 8= Plenum unit code 150 150 1 byte 1 byte 1 byte 1 Disable write protect 1= Enable write protect 159 | 159 | 159 | 159 | 159 | 2010 | 2010 | 2010 | 2010 | 2010 | 2010 | 2010 | 2010 | 2010 | 2010 | 2010 | 20 160 160 5 bytes 160 5 bytes 160 5 bytes 160 5 bytes 160  $\sigma$  1 = DAC settings for 4mA 2-3= DAC settings for 20mA 4= Channel #1 out variable 161 161 5 bytes 161 5 bytes 161 and  $161$  D-1= DAC settings for 4mA 2-3= DAC settings for 20mA 4= Channel #2 out variable 162 162 5 bytes 162 5 bytes 162 5 bytes 162 5 bytes 162 5 bytes 162 5 and 162 5 bytes 161  $\mu$  DAC settings for 4mA 2-3= DAC settings for 20mA 4= Channel #3 out variable

#### **Description of Write Commands**

#### <span id="page-23-0"></span>ST100 HART DTM

The ST100 product of family supports FDT-DTM Functionality through the HART Protocol 7.3. Fluid Components International provides DTM files for the ST100 HART device. This chapter describes the following:

- What is FDT-DTM Technology
- How it works with ST100 HART device
- Examples/Screenshots for ST100 HART DTM

#### **What is FDT-DTM Technology?**

Field devices have gained intelligence along with the spread of digital communication. As the number of intelligent devices increases, the more complicated settings and adjustments needed to use the advance functions in such devices. FDT (Field Device Tool) is a software architecture that lets field devices be set and adjusted in an open framework independent of a specific host system. FDT standardizes the communication and configuration interface between all field devices and host systems. FDT provides a common environment for accessing the device's most sophisticated features.

DTM stands for Device Type Manager, which at its core is a device driver. There are two DTM categories.

1. Device DTMs which connect to the field device configuration components

2. Communication DTMs which connect to the software communication components.

The DTM provides a unified structure for accessing device parameters, configuring and operating the devices, and diagnosing problems. DTMs can range from a simple Graphical User Interface for setting device parameters to a highly sophisticated application capable of performing complex real-time calculations for diagnosis and maintenance purposes.

#### **How it works with the ST100 HART device?**

The relationship between the FDT frame application and DTM is similar to that between the Windows Office application and Printer driver. A dedicated printer driver is provided for each printer and a standard interface is available in each printer driver. The Office applications can print data on any printer via this standard interface. In FDT, a DTM driver specific to a field device is provided and a standard interface is available in this driver. FDT frame applications such as the engineering system and asset management system can use the field devices via the FDT interface.

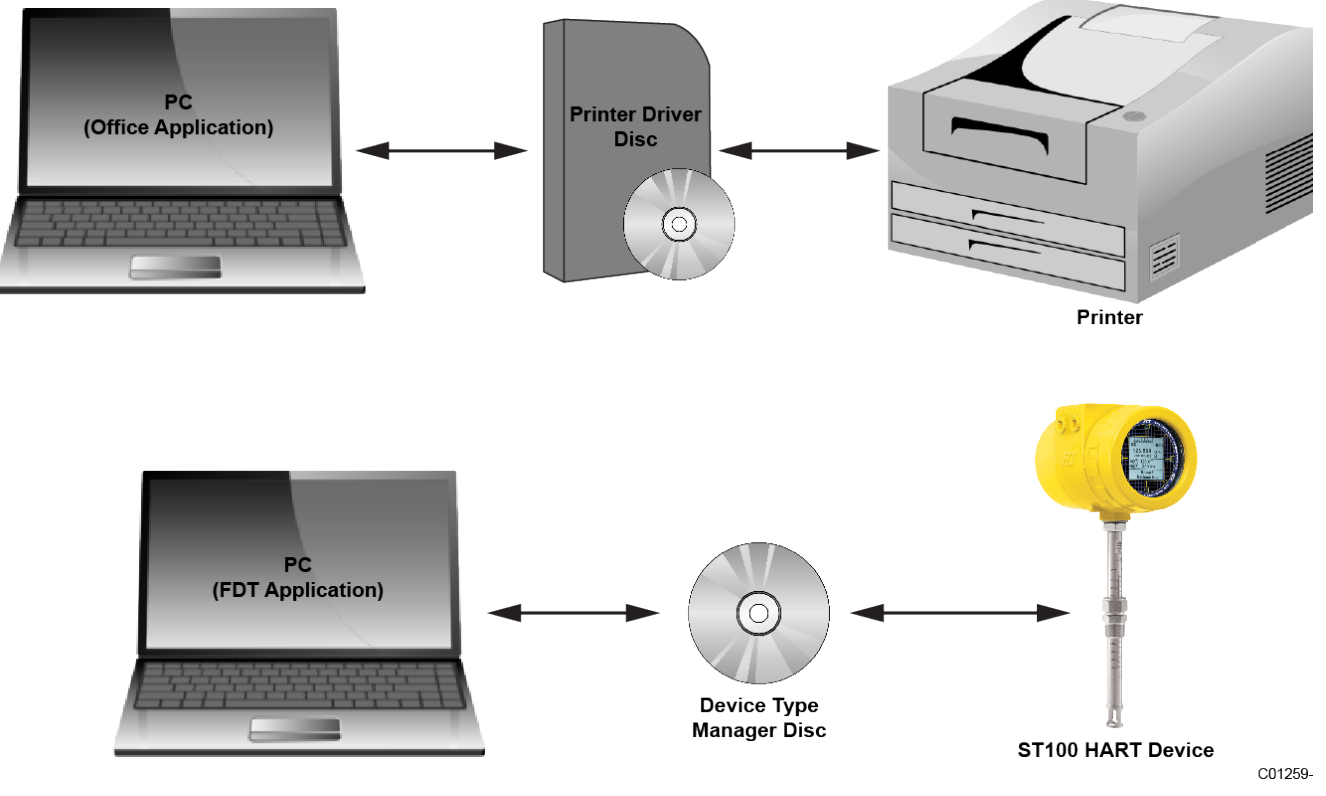

Figure 6 - Device Driver/FDT Device Manager Example

#### <span id="page-24-0"></span>**ST100 HART DTM Installation and Setup examples**

In the installation process, there are three basic software components required: 1) FDT frame software such as PACTware, 2) an executable DTM file from the manufacturer (FCI) and 3) Comm\_DTM for HART protocol communication.

Install device DTM prior to PACTWare and Comm\_DTM components. Once device DTM is downloaded successfully run it on the PC. After that download and install Comm\_DTM onto the system.

Below figure shows the basic setup requirements for ST100 HART DTM.

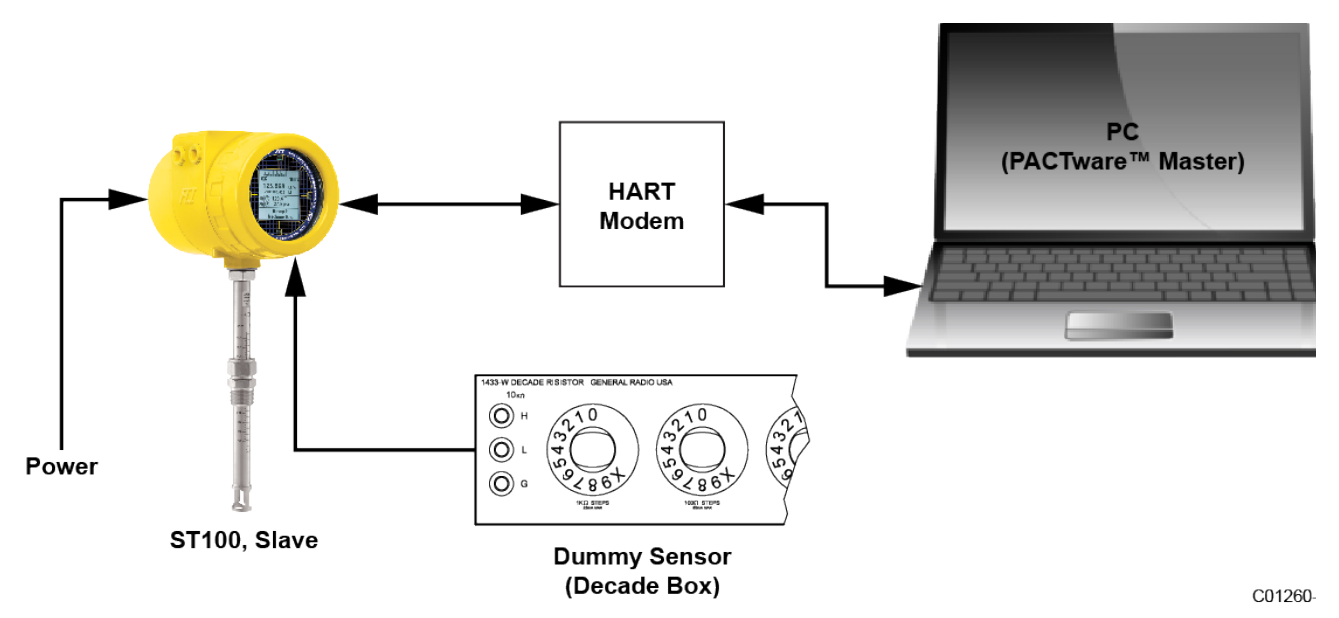

Figure 7 - Basic Setup Requirements, ST100 HART DTM

Once all three software components are downloaded and installed, the ST100 HART DTM should appear through the PACTware™ application as shown in the figure below.

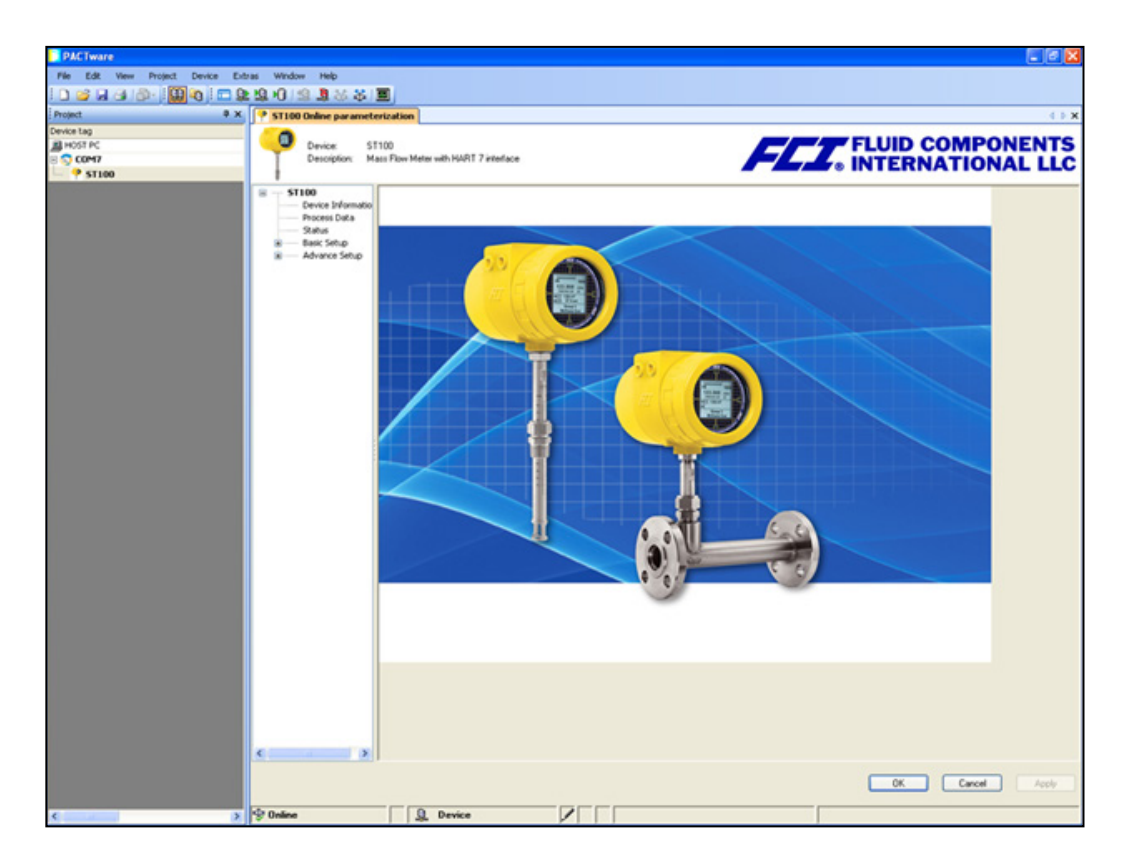

Now invoke PACTware program. Select device from the menu and click on "Add Device" tab.

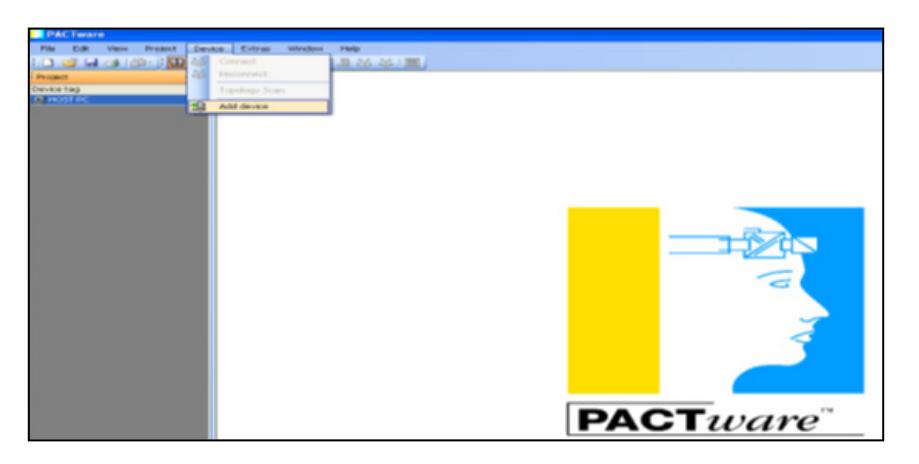

Right click on the device and select "Parameter", change correct COM port for HART modem.

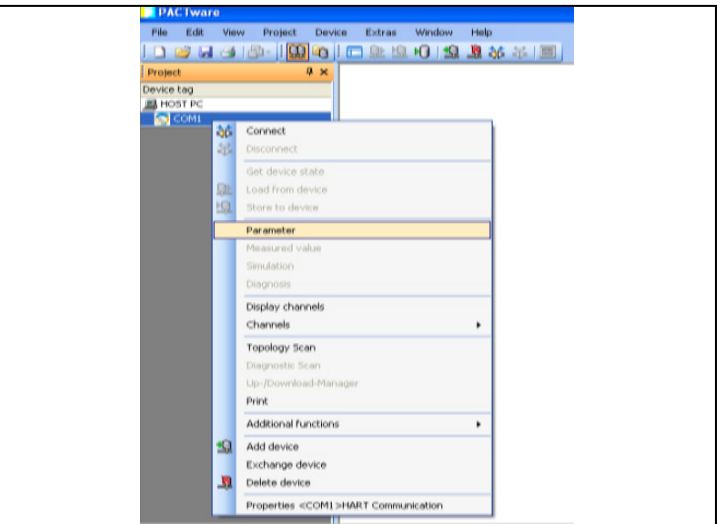

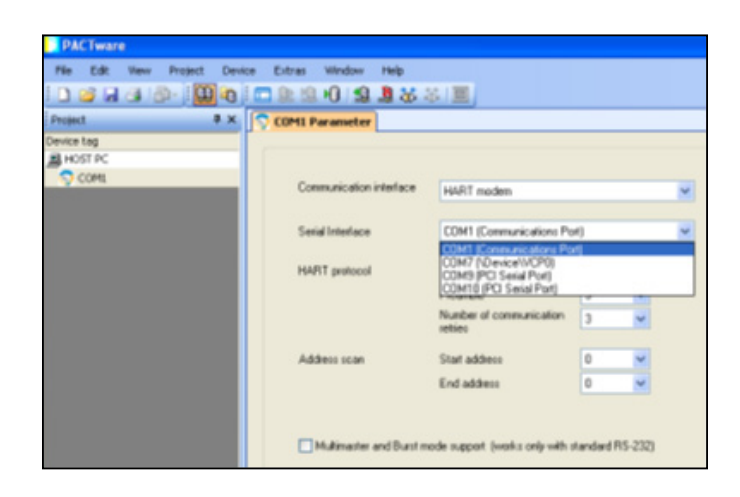

Right click on the device and add "Device DTM" from the list.

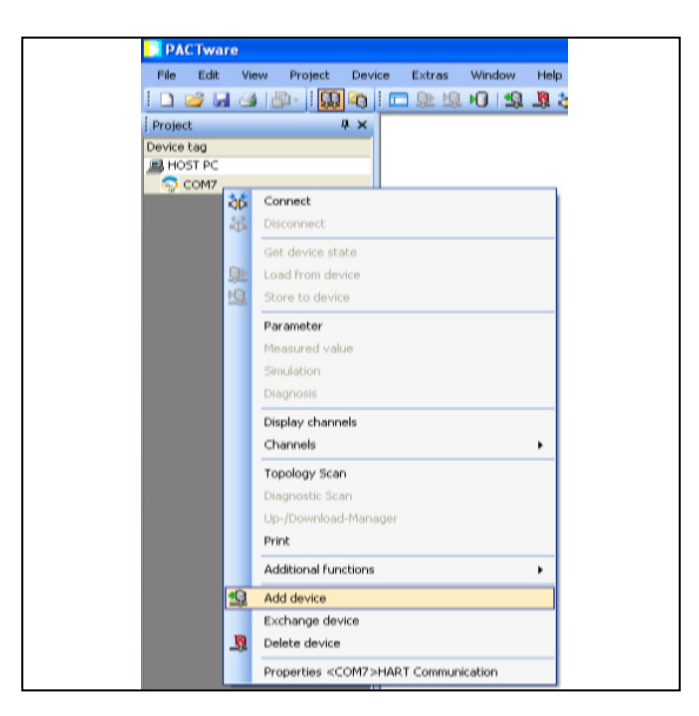

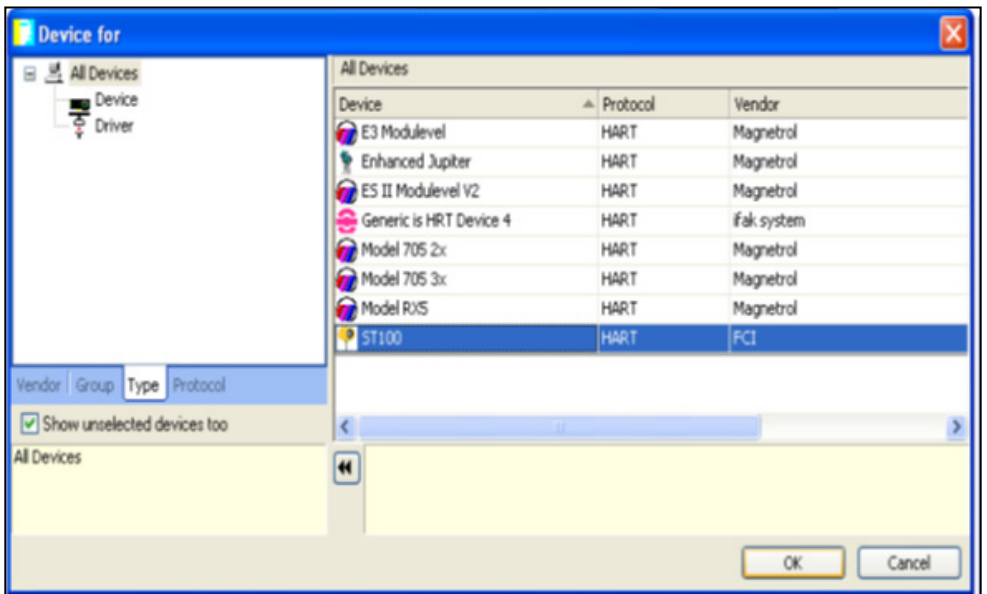

Right click on the device and click on the "Connect". Select "Online parameterization" pull-down menu command to check the communication between ST100 HART DTM and ST100 Field Device.

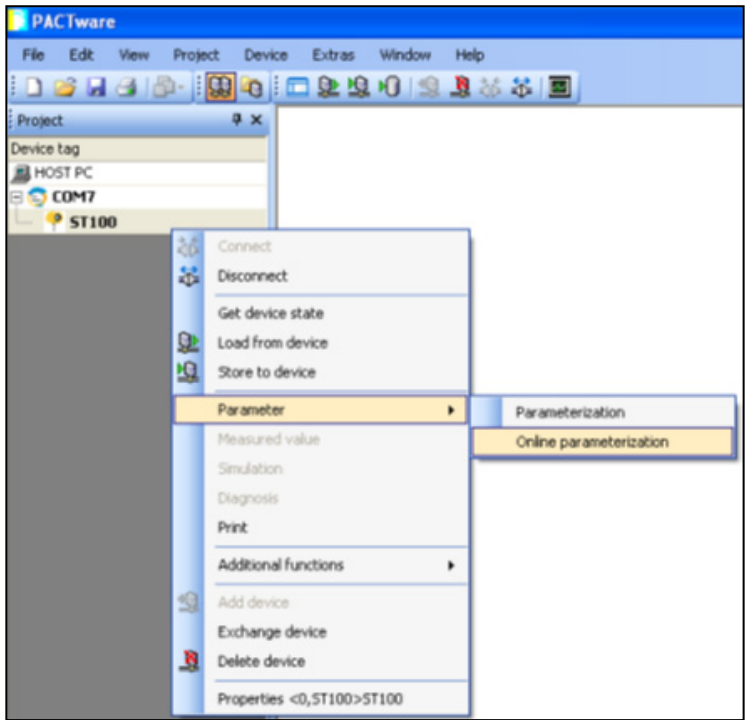

Once you are done with the previous steps, ST100 device will be detected through PACTware program.

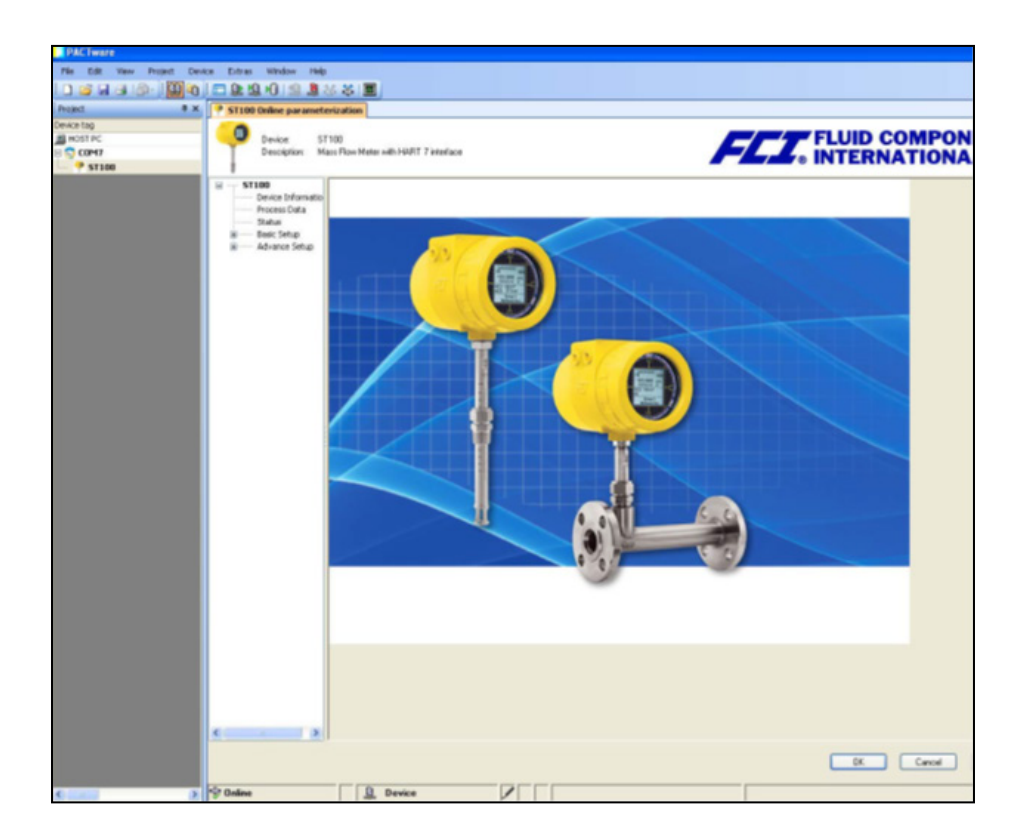

#### <span id="page-28-0"></span>**How to get the information through ST100 HART DTM device**

#### Device Information

ST100 HART DTM contains "Device Information" tab wich has all the basic information of the instrument such as manufacturer, model, device ID, serial number, tag, poll address and so on.

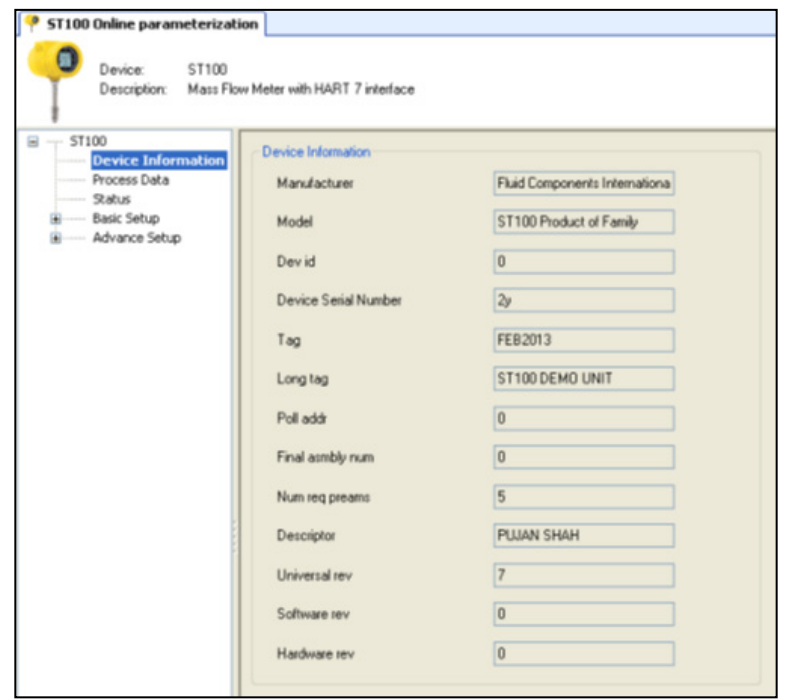

#### Process Data

ST100 HART DTM file shows all process data variables on a single screen with the value and engineering units. This tab also shows current output value for the primary variable. The figure below shows example data for Flow Value, Temperature Value, Totalizer Value and Pressure Value.

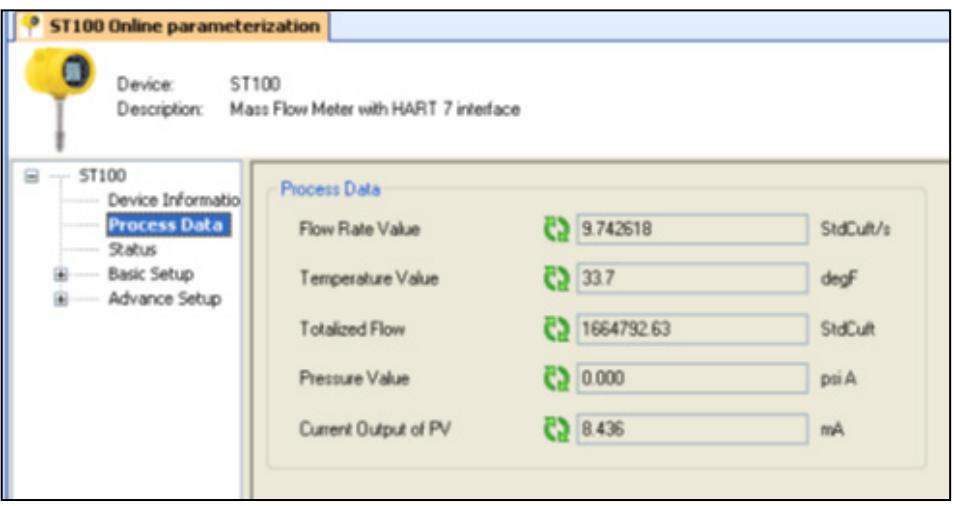

#### Staus

ST100 Status tab has all the possible fault/error for the core as well as for the ST100 meter front end (FE). This tab lets the customer or technician diagnose/troubleshoot meter issues.

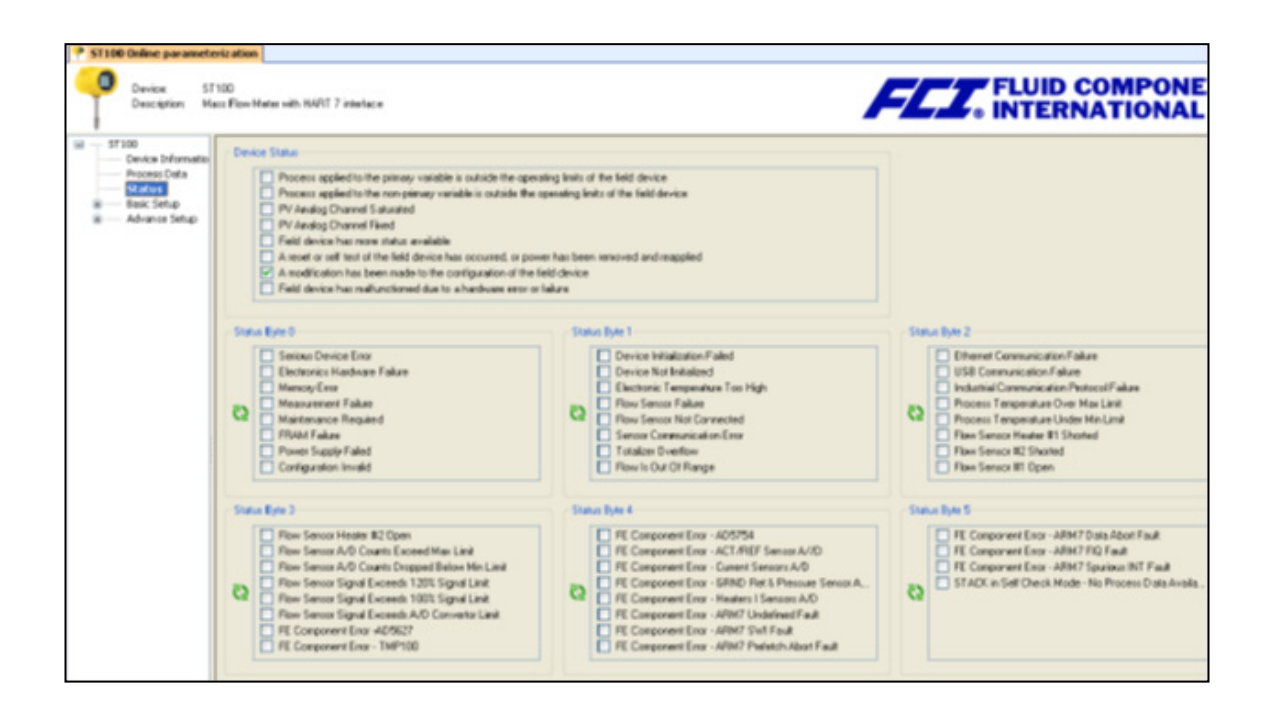

#### Basic Setup

Basic Setup has various ST100 settings including Units, Plenum, and Totalizer, Factory Reset, Write Protection and PV Setup. Use this tab to select engineering units for Flow, Temperature and Pressure variables.

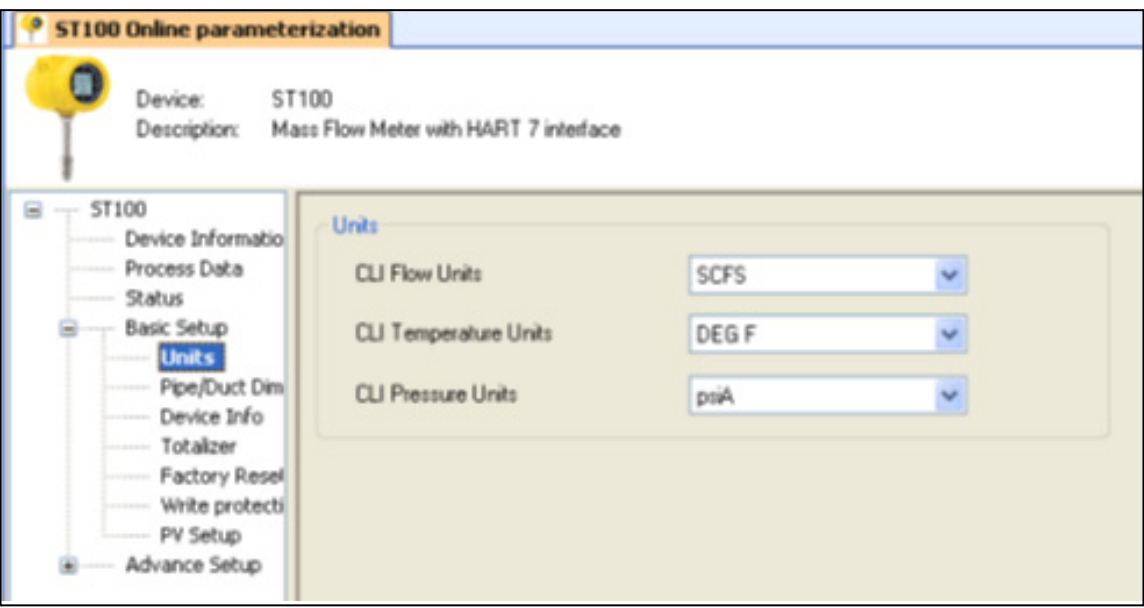

Pipe/Duct Dimension

Use this tab to specify the height, width and/or diameter for the pipe/duct. Specify dimension units as inches or millimeters.

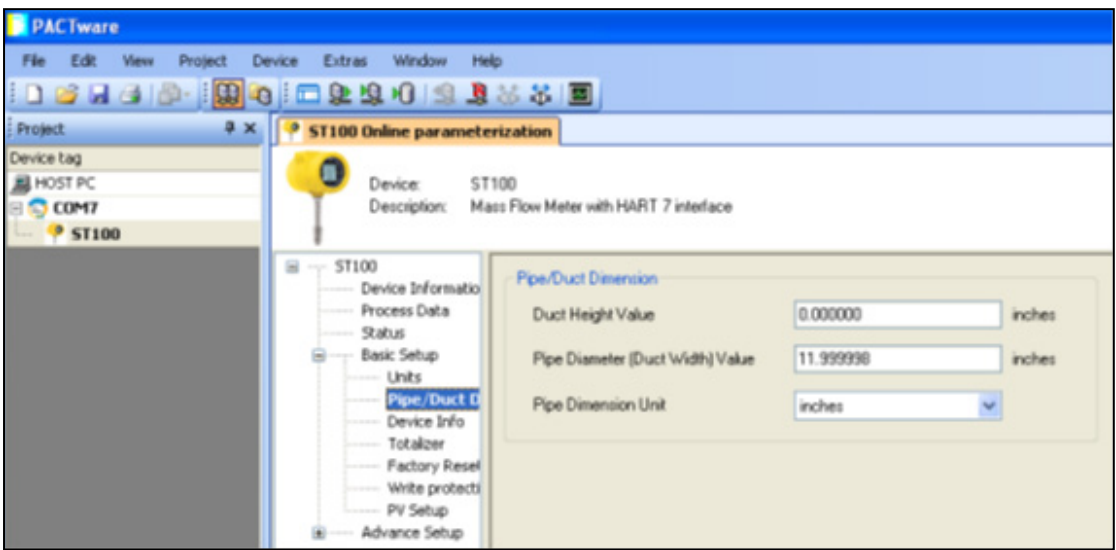

#### Advance Setup

Use this tab to change DAC values (per user requirements) and select an output variable (Flow, Temperature or Pressure) for any of the three channels.

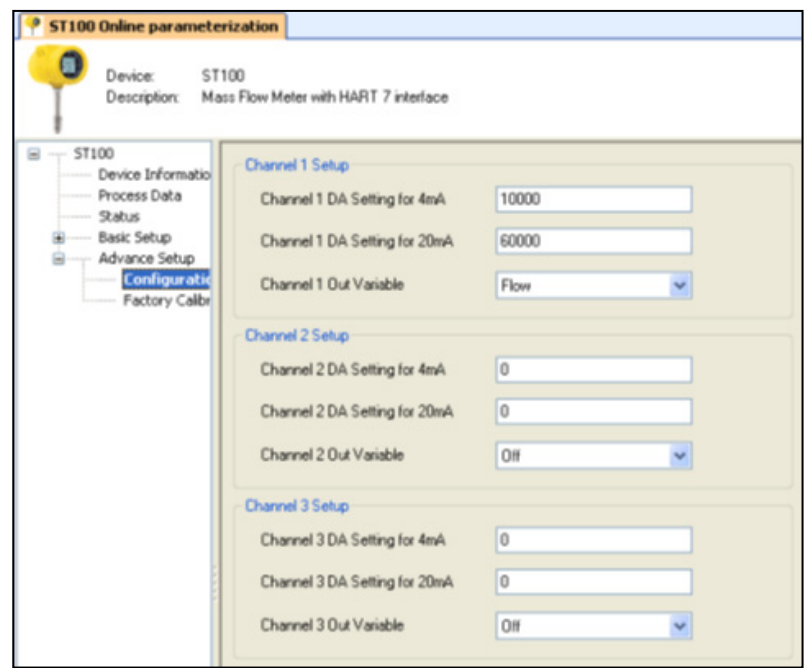

# <span id="page-31-0"></span>ST100 HART PDM

The ST100 product of family supports PDM (Process Device Manager) functionality through the HART Protocol 7.3. Fluid Components International provides PDM files for the ST100 HART device.

Shown below are example screenshots for the ST100 HART\_PDM.

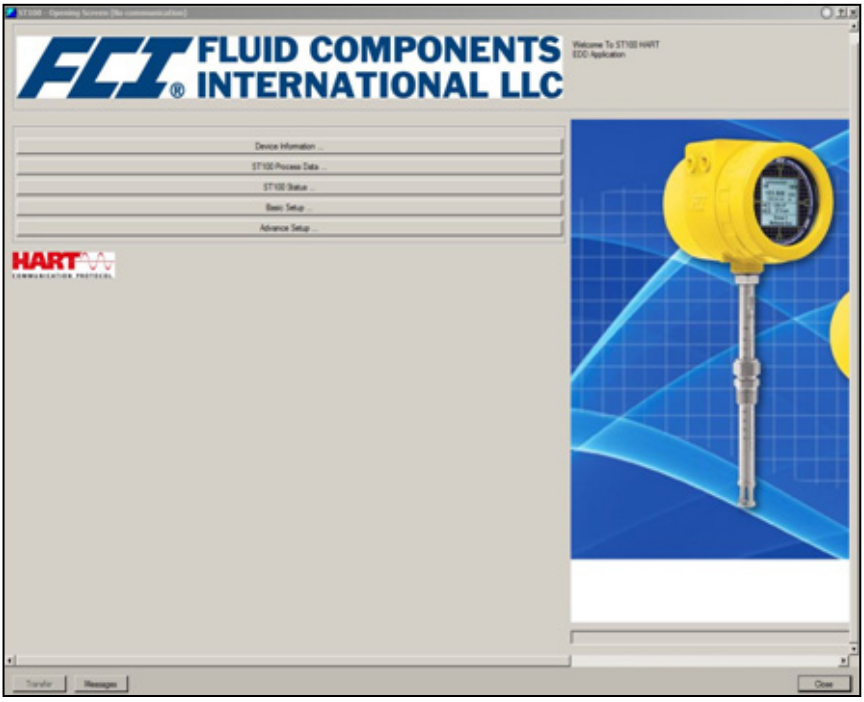

Opening Screen

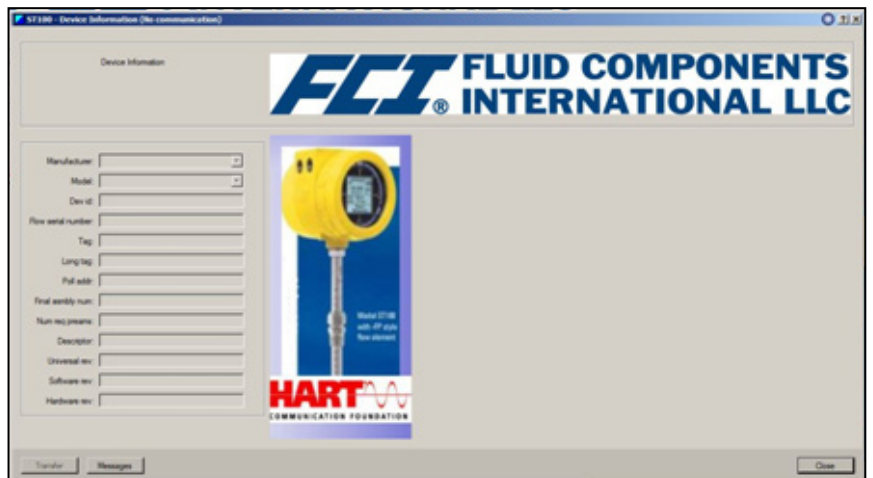

Device Information Screen

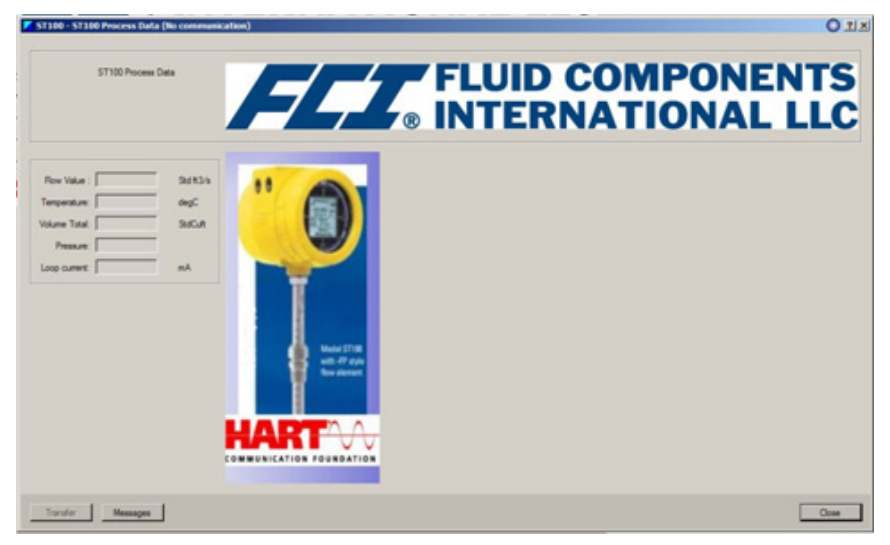

Process Data Screen

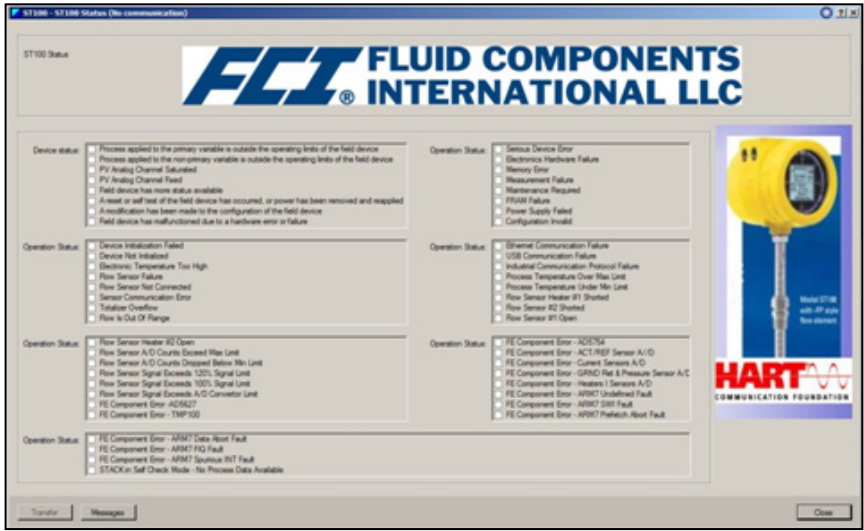

Diagnostic Screen

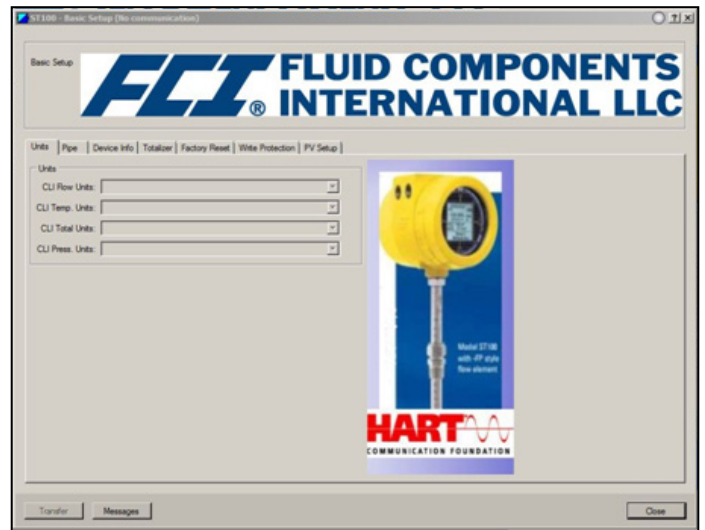

Basic Setup Screen

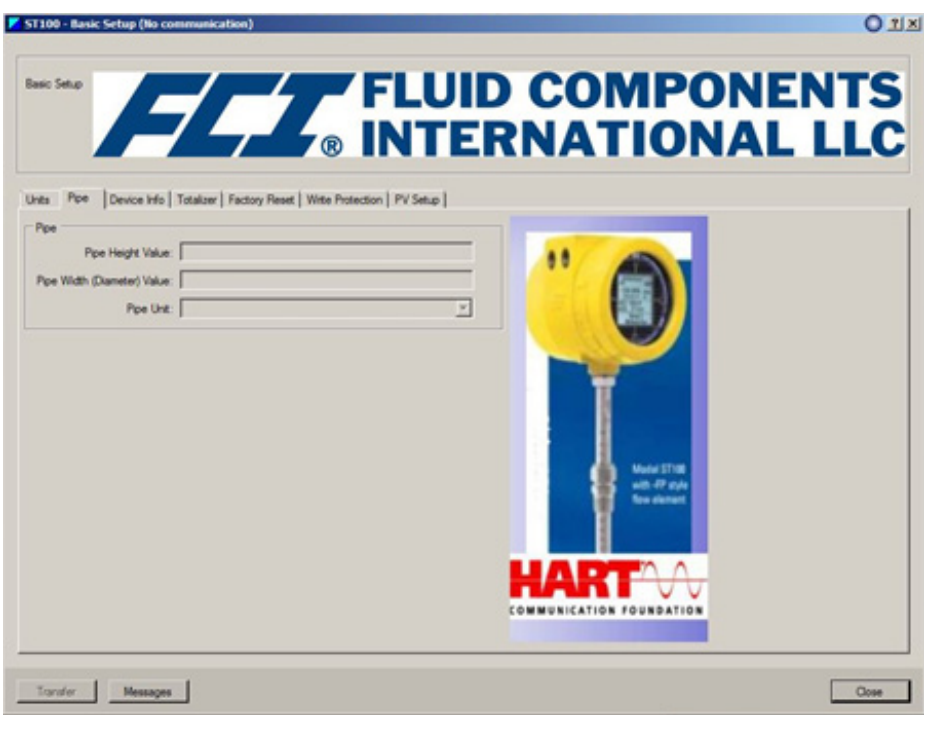

Basic Screen - Pipe/Duct Information

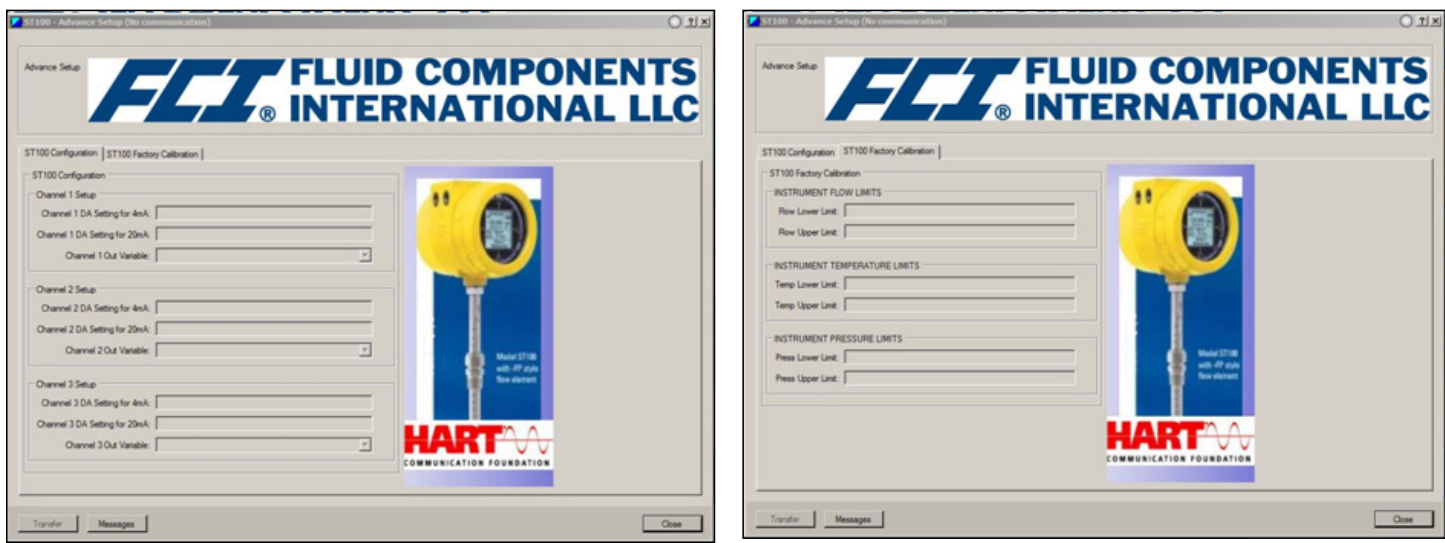

Advance Setup Screens

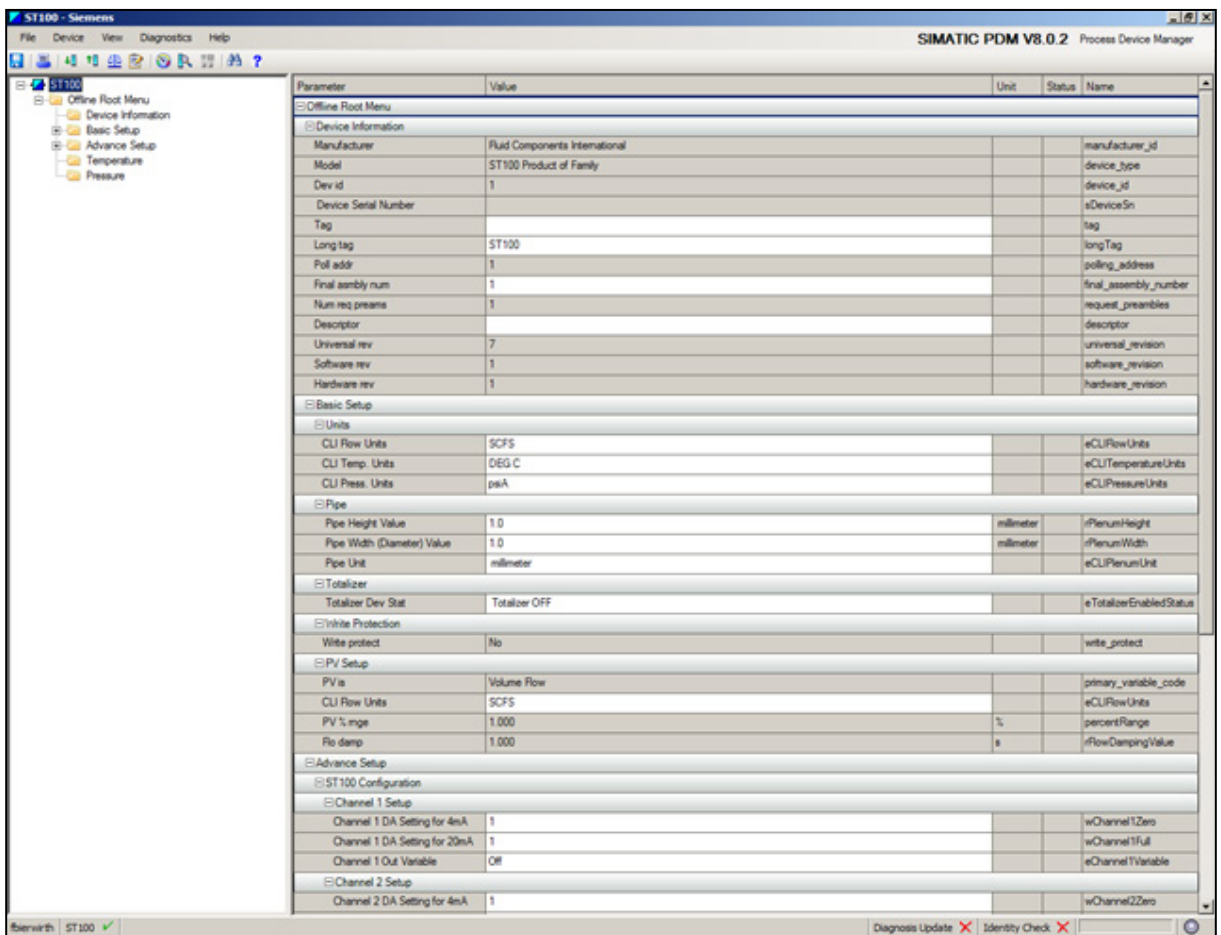

Live Data from ST100 HART Device Through PDM

#### <span id="page-35-0"></span>**HART Diagnostics**

#### Device Status

Bit 0 ("Primary Variable Out of Limits") refers to the selected PV Dynamic Variable. This does not set bit 7, "Device Malfunction". Bit 1 ("Non-Primary Variable Out of Limits") refers to the device variables Temperature and Pressure out of limits. This does not set bit 7, "Device Malfunction".

Bit 4 ("More Status Available" is set whenever a failure reported by a Command 48 status bit being set.

#### Extended Device Status

The Field Device cannot predict, in advance, when the maintenance will be required. This status byte is set to 1 (Maintenance Required) when a sensor break is detected.

#### Additional Device Status (Command #48)

Command #48 returns 25 bytes of data, with the following status information for status bytes 0 through 5. The remaining status bytes are reserved for future use.

Listed below are definitions for status bytes 0 through 5.

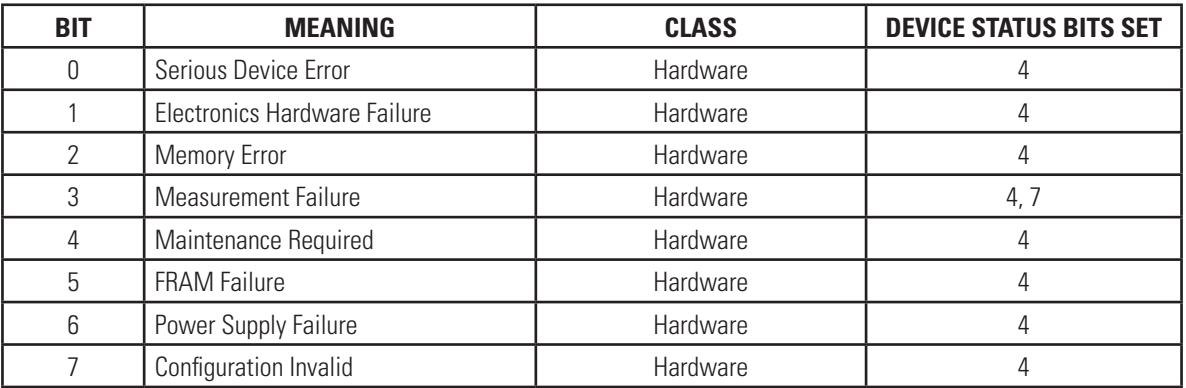

Status Byte 0

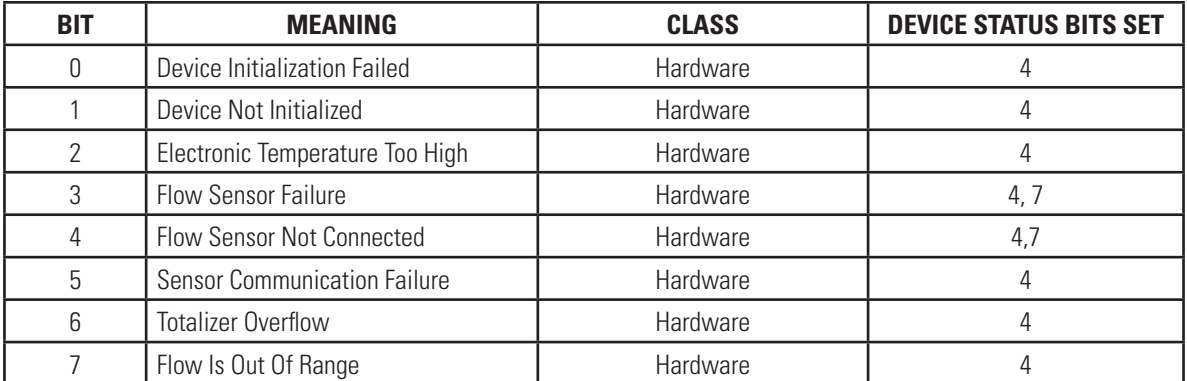

Status Byte 1

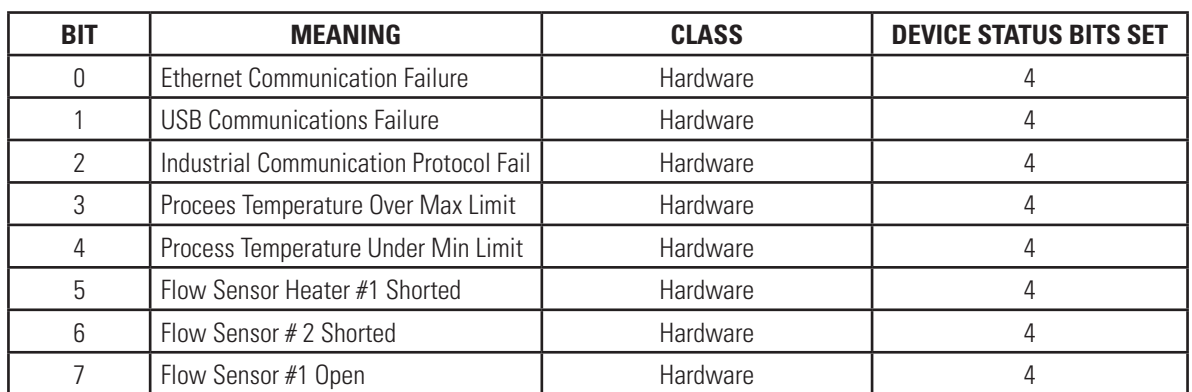

## Status Byte 2

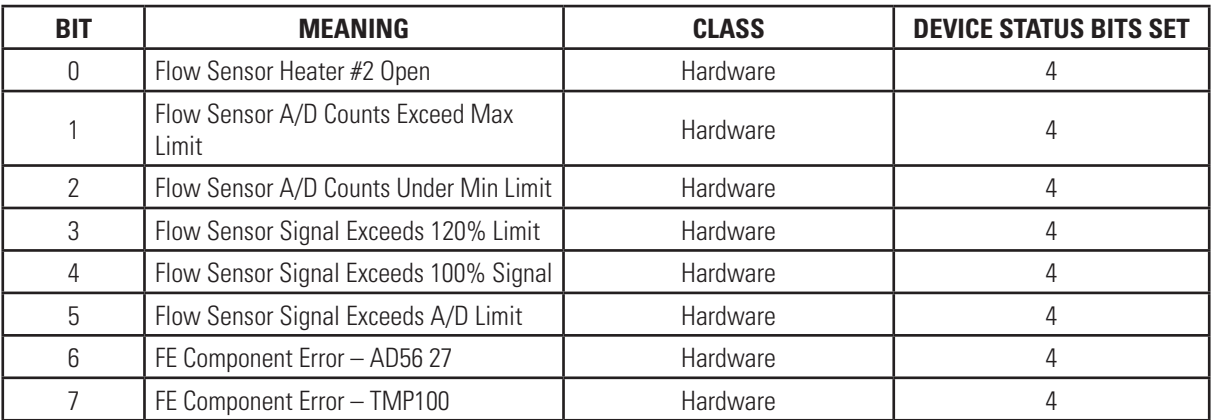

Status Byte 3

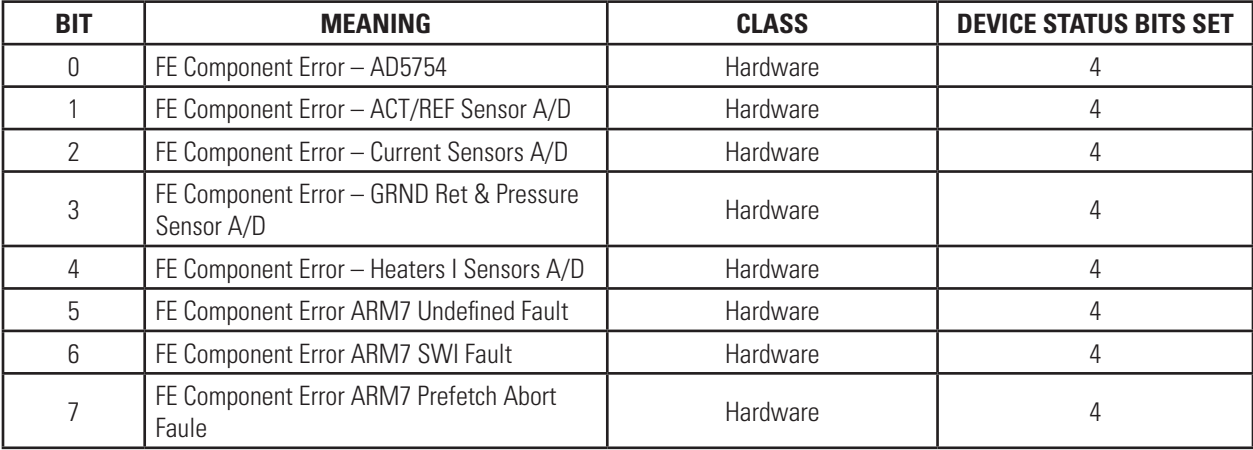

Status Byte 4

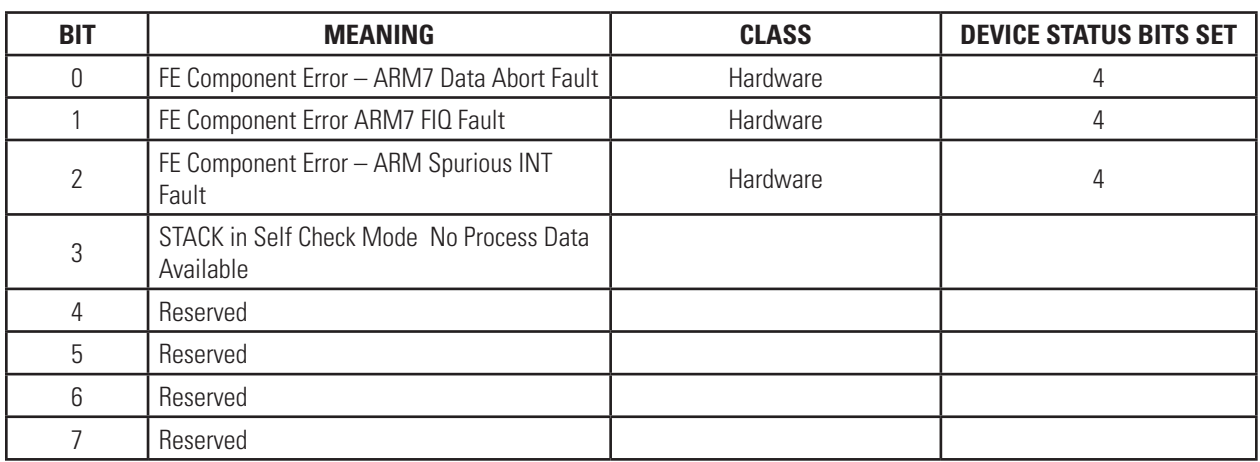

#### Status Byte 5

"Not used" bits are always set to 0. The bits may be set as errors are detected. But these errors are not reported from "continuous background self-testing", but rather through "observation" of various conditions during normal operation. That is, no actual "self testing" is being "continuously" performed. But as errors are detected during normal operation, these will be reported.

# <span id="page-38-0"></span>ST100 Series HART

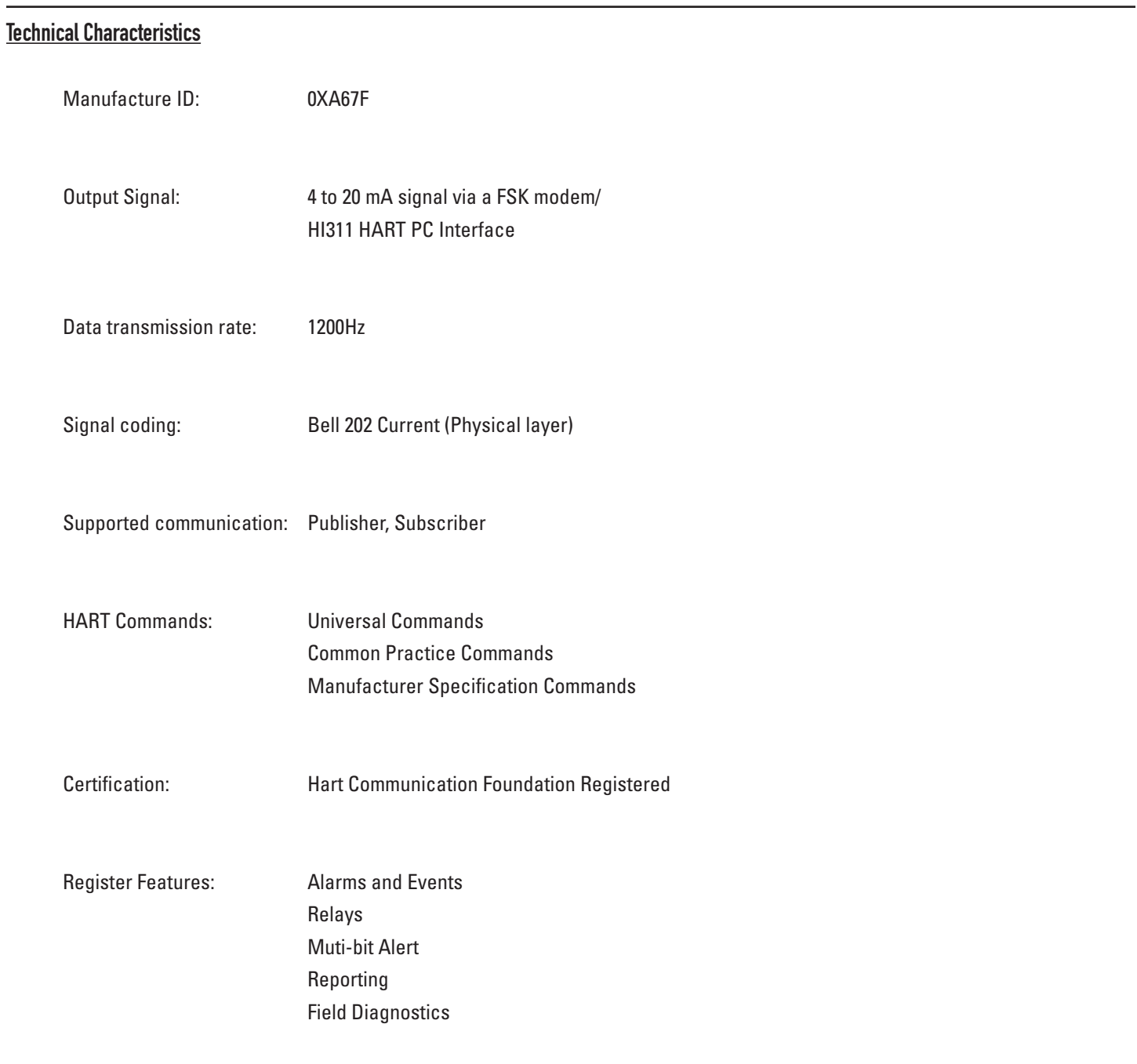

#### INTENTIONALLY LEFT BLANK

# <span id="page-40-0"></span>Appendix A - Drawings

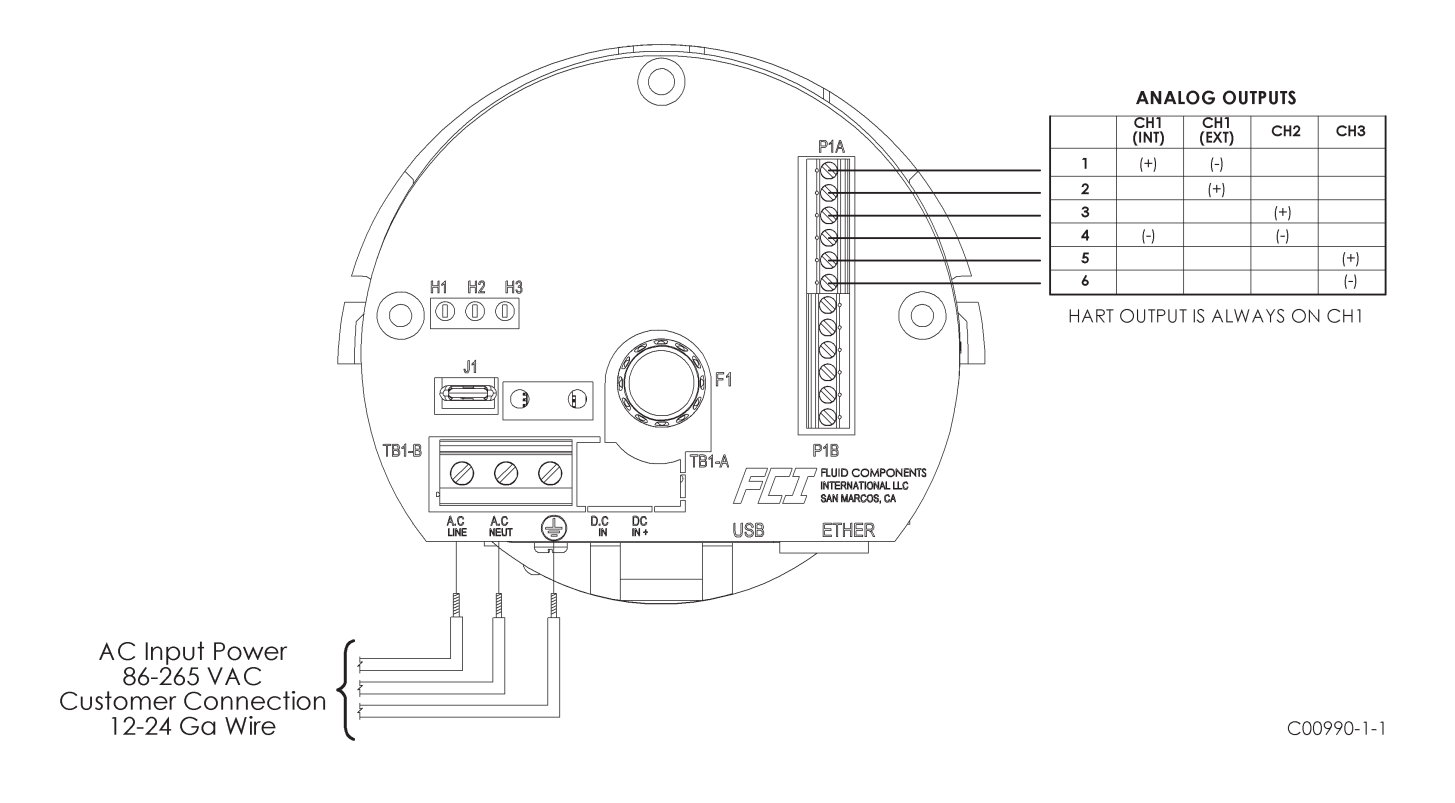

**Channel 1 HART Connection Before April 2012**

#### INTENTIONALLY LEFT BLANK

#### <span id="page-42-0"></span>Appendix B - Customer Service / Technical Support

FCI provides full in-house technical support. Additional technical representation is also provided by FCI field representatives.

#### By Mail

Fluid Components International LLC 1755 La Costa Meadows Dr. San Marcos, CA 92078-5115 USA Attn: Customer Service Department

#### By Phone

Contact the area FCI regional representative. If a field representative is unable to be contacted or if a situation is unable to be resolved, contact the FCI Customer Service Department toll free at 1 (800) 854-1993.

#### By Fax

To describe problems in a graphical or pictorial manner, send a fax including a phone or fax number to the regional representative. Again, FCI is available by facsimile if all possibilities have been exhausted with the authorized factory representative. Our Fax number is 1 (760) 736-6250; it is available 7 days a week, 24 hours a day.

#### By E-Mail

FCI Customer Service can be contacted by e-mail at: techsupport@fluidcomponents.com.

Describe the problem in detail making sure a telephone number and best time to be contacted is stated in the e-mail.

#### International Support

For product information or product support outside the contiguous United States, Alaska, or Hawaii, contact your country's FCI International Representative or the one nearest to you.

#### After Hours Support

For product information visit FCI at www.fluidcomponents.com. For product support call 1 (800) 854-1993 and follow the prerecorded instructions.

#### Point of Contact

The point of contact for service, or return of equipment to FCI is your authorized FCI sales/service office. To locate the office nearest you, please go to www.fluidcomponents.com.

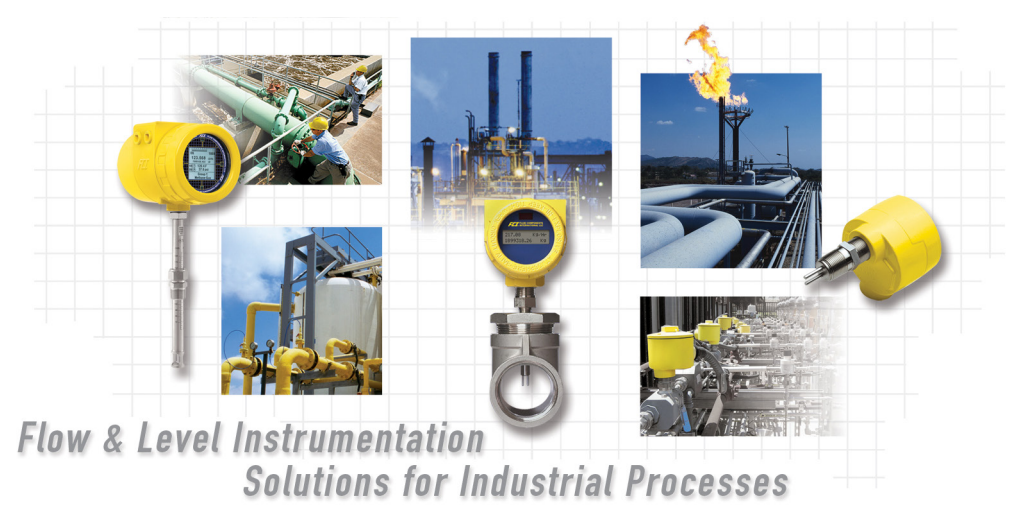

**FCI's Complete Customer Commitment. Worldwide ISO 9001 and AS9100 Certified**

Visit FCI on the Worldwide Web: www.fluidcomponents.com

#### **FCI World Headquarters**

1755 La Costa Meadows Drive | San Marcos, California 92078 USA | Phone: 760-744-6950 Toll Free (US): 800-854-1993 Fax: 760-736-6250

#### **FCI Europe**

Persephonestraat 3-01 | 5047 TT Tilburg, The Netherlands | Phone: 31-13-5159989 Fax: 31-13-5799036

#### **FCI Measurement and Control Technology (Beijing) Co., LTD | www.fluidcomponents.cn**

Room 107, Xianfeng Building II, No.7 Kaituo Road, Shangdi IT Industry Base, Haidian District | Beijing 100085, P. R. China Phone: 86-10-82782381 Fax: 86-10-58851152

#### **Notice of Proprietary Rights**

This document contains confidential technical data, including trade secrets and proprietary information which is the property of Fluid Components International LLC (FCI). Disclosure of this data to you is expressly conditioned upon your assent that its use is limited to use within your company only (and does not include manufacture or processing uses). Any other use is strictly prohibited without the prior written consent of FCI.

© Copyright 2015 by Fluid Components International LLC. All rights reserved. FCI is a registered trademark of Fluid Components International LLC. Information subject to change without notice.